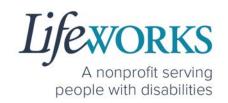

# EMPLOYEE USER GUIDE FOR CASHÉ FMS EVV

Fiscal Management Services (FMS) CDCS/CSG

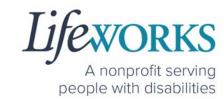

| GETTING STARTED                                                          | 5  |
|--------------------------------------------------------------------------|----|
| SNAPSHOT OF NAVIGATION                                                   | 5  |
| MINIMUM SYSTEM REQUIREMENTS                                              | 6  |
| HOW TO ACCESS CASHÉ FMS EVV                                              | 7  |
| ANDROID APP – PHONE AND TABLET                                           | 7  |
| IOS/APPLE APP – IPAD AND IPHONE                                          | 9  |
| WEBSITE URL – COMPUTER                                                   | 17 |
| HOW TO LOG IN AND SET UP YOUR PASSWORD                                   | 13 |
| HOW TO RESET YOUR PASSWORD                                               | 16 |
| HOW TO USE CASHÉ FMS EVV: One to One Services                            | 19 |
| HOW TO CLOCK IN (START VISIT)                                            | 19 |
| HOW TO CLOCK OUT (STOP) - PART 1                                         | 22 |
| HOW TO CLOCK OUT (STOP) – PART 2                                         | 25 |
| OPTION 1 – SIGN, SUBMIT, AND RESPONSIBLE PARTY APPROVES                  | 25 |
| OPTION 2 – SIGN AND SUBMIT TO RESPONSIBLE PARTY FOR APPROVAL             | 29 |
| HOW TO EDIT REJECTED TIME ENTRIES                                        | 31 |
| HOW TO EDIT INCOMPLETE TIME ENTRIES (Temporarily Allowed)                | 35 |
| HOW TO ADD TIME AFTER YOUR SHIFT (Temporarily Allowed)                   | 42 |
| HOW TO USE CASHÉ FMS EVV: Shared Services                                | 51 |
| HOW TO CLOCK IN (START VISIT)                                            | 51 |
| HOW TO CLOCK OUT (STOP)                                                  | 54 |
| OPTION 1 – CLOCK OUT, SIGN, AND SUBMIT TO RESPONSIBLE PARTY FOR APPROVAL | 54 |
| OPTION 2 – CLOCK OUT, SIGN, SUBMIT, AND RESPONSIBLE PARTY APPROVES       | 61 |
| HOW TO EDIT REJECTED TIME ENTRIES                                        | 71 |
| HOW TO EDIT INCOMPLETE TIME ENTRIES (Temporarily Allowed)                | 75 |
| HOW TO ADD TIME AFTER YOUR SHIFT (Temporarily Allowed)                   | 82 |
| ADDITIONAL FEATURES OF CASHÉ FMS EVV                                     | 93 |
| HOW TO CHANGE YOUR PREFERRED LANGUAGE                                    | 93 |

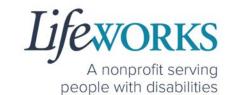

|   | HOW TO REVIEW SUBMITTED TIME ENTRIES                                                            | 95  |
|---|-------------------------------------------------------------------------------------------------|-----|
|   | HOW TO REVIEW TOTAL WEEKLY HOURS WORKED                                                         | 99  |
| C | OMMONLY ASKED QUESTIONS                                                                         | 100 |
|   | MISSING LOGIN INFORMATION                                                                       |     |
|   | CANNOT LOG IN                                                                                   | 100 |
|   | WHY DO I HAVE TO SELECT A ROLE?                                                                 | 101 |
|   | IS THE PASSWORD THE SAME FOR THE RESPONSIBLE PARTY ROLE?                                        | 102 |
|   | HOW TO SWITCH FROM CAREGIVER TO RESPONSIBLE PARTY                                               | 103 |
|   | LANGUAGE PREFERENCE NOT UPDATING                                                                | 104 |
|   | PARTICIPANT IS NOT LISTED                                                                       | 104 |
|   | GEOFENCE INFORMATION                                                                            | 105 |
|   | DO I NEED CASHE FMS EVV APP OPEN ALL DAY?                                                       | 106 |
|   | CHECK THE STATUS OF A TIME ENTRY                                                                | 106 |
|   | HOW TO SUBMIT MULTIPLE SHIFTS IN A DAY                                                          | 107 |
|   | RESPONSIBLE PARTY REJECTED MY TIME                                                              | 107 |
|   | DELETE A TIME ENTRY                                                                             | 108 |
|   | WHY IS THERE A TIME LIMIT FOR SHARED SERVICES?                                                  | 108 |
|   | ERROR MESSAGES GUIDE                                                                            | 109 |
|   | Password Mismatch                                                                               | 109 |
|   | We don't recognize this Email/Username. Please Contact AdminAdmin                               |     |
|   | Username or password is incorrect                                                               |     |
|   | There is no active FMS Budget available for the dates selected. Please contact admin            |     |
|   | Client - Multiple sessions cannot be started at the same time. Please end any existing sessions |     |
|   | Invalid Time. Time out is lesser than time in                                                   |     |
|   | You've entered time that overlaps with an existing timecard                                     |     |
|   | Multiple Users Found                                                                            |     |
|   | Other error messages                                                                            | 113 |
|   | UPDATING YOUR CONTACT INFORMATION                                                               | 113 |
|   | WHO CAN I CONTACT TO ANSWER CASHÉ FMS EVV RELATED QUESTIONS?                                    | 114 |

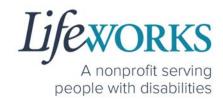

### **ABOUT CASHÉ FMS EVV**

As a Minnesota-based company developed specifically for caregiving agencies and support providers, Cashé Software offers the EVV app – a robust, software solution for complying with federal regulations and mandates, including the Americans with Disabilities Act (ADA), the Health Insurance Portability and Accountability Act (HIPAA), and Electronic Visit Verification (EVV).

Included in the 21st Century Cures Act, EVV is a federal requirement being implemented by the state of Minnesota in the coming months. EVV uses GPS to record the employee's location only at the moment of clock in and clock out times. For more information, visit the Minnesota Department of Human Services and Medicaid.gov's EVV webpages: <a href="http://bit.ly/3oQZBjy">http://bit.ly/3oQZBjy</a> and <a href="http://bit.ly/39zkp95">http://bit.ly/3oQZBjy</a> and <a href="http://bit.ly/39zkp95">http://bit.ly/3oQZBjy</a> and <a href="http://bit.ly/39zkp95">http://bit.ly/3oQZBjy</a> and <a href="http://bit.ly/39zkp95">http://bit.ly/3oQZBjy</a> and <a href="http://bit.ly/39zkp95">http://bit.ly/3oQZBjy</a> and <a href="http://bit.ly/39zkp95">http://bit.ly/39zkp95</a>.

Each employee will receive their own username and password to enter their <u>OWN</u> time entries. The time entries will be electronically sent to the support manager. The support manager will receive their own username and password to approve the time entries. Once approved, the time entries are sent to our Payroll Department.

Highlights of the new system:

- Mobile, tablet, and computer app that can be used for time entry and approvals
- Ability to provide budget expense summaries for participants
- Multi-lingual translation to increase accessibility
- Ongoing, custom software updates to further improve the user experience.

If you need assistance or have a question, please submit an email ticket to our technical team at <a href="mailto:CasheSupport@lifeworks.org">CasheSupport@lifeworks.org</a> or by calling 651-454-2732 and asking for Cashé Support.

#### 4 | Page | Employee User Guide for Cashé FMS EVV

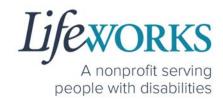

When submitting an email ticket, please provide the following information:

- Screenshot of error message (if appliable)
- Description of why you are reaching out
- Your Full Name
- Your Username
- Name of Your Responsible Party (if applicable)
- Name of Participant
- Preferred contact method for the response
  - o If a phone call is preferred, please specify best Date & Time for a returned call.

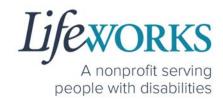

### **GETTING STARTED**

### SNAPSHOT OF NAVIGATION

| Home (Default View) 1st Icon on the bottom of the screen |   |
|----------------------------------------------------------|---|
| Care Recipients 2nd Icon on the bottom of the screen     |   |
| My Profile 3rd Icon on the bottom of the screen          | 8 |
| Notifications 4th Icon on the bottom of the screen       |   |
| Refresh<br>Upper Right Corner of the screen              | G |
| Menu<br>Upper Left Corner of the screen                  |   |

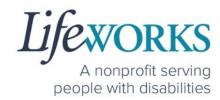

### **GLOSSARY**

| Cashé Term(s)     | Lifeworks Term(s) | Definition             |
|-------------------|-------------------|------------------------|
| Client            | Darticipant       | Individual who         |
| Recipient of Care | Participant       | receives services      |
| Caregiver         | Employee          | Individual who works   |
|                   |                   | with the participant   |
| Responsible Party | Support Manager   | Individual responsible |
|                   |                   | for managing the       |
|                   |                   | participant's services |

### MINIMUM SYSTEM REQUIREMENTS

For Cashé FMS EVV to work properly on your device, please be sure you have the minimum system requirements as listed below.

- Phone/Tablet
  - o iPhone (iOS) Version IOS 10 or above
  - o Android Version Android 6.0 Marshmallow or above
- Website URL Computer
  - o Google Chrome Version 88.0.4324 or above

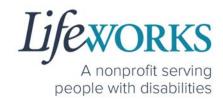

### HOW TO ACCESS CASHÉ FMS EVV

### ANDROID APP - PHONE AND TABLET

1. On your phone or tablet, select the **Play** icon on your device to open the store. Please note: the Cashé EVV app is free to download.

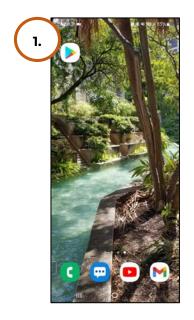

In the **search**, type the word **cashe evv** and select the app:

Cashé EVV

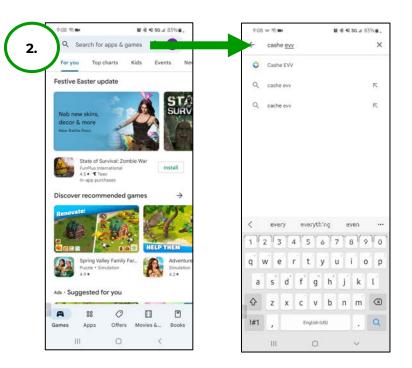

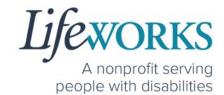

3. Select Install to add the app to your device. The app will now

appear on the home screen of your device.

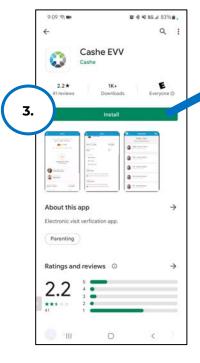

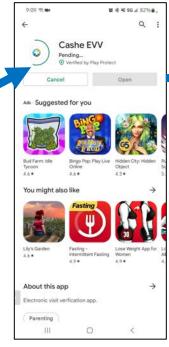

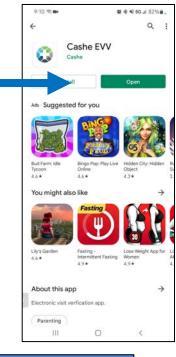

4. When opening the app for the first time, you will be prompted to **Select your language**.

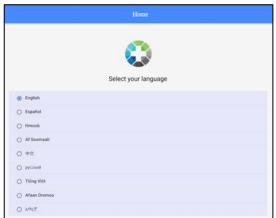

5. As soon as your preferred language is selected, you will need to select **OK** and will be directed to the Cashé FMS EVV login page.

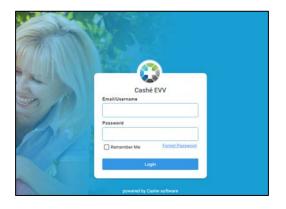

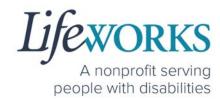

### IOS/APPLE APP - IPAD AND IPHONE

1. On your iPad or iPhone, select the

App Store icon on your device to open the store. Please note: the Cashé FMS EVV app is free to download.

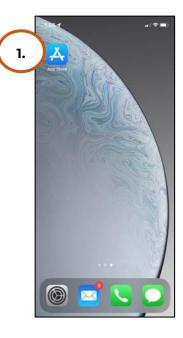

2. In the search tab, type the word **cashe evv** and select the app:

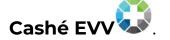

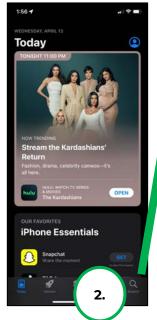

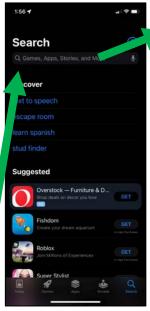

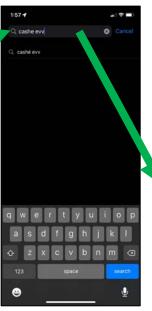

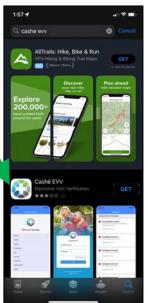

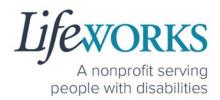

3. Tap the **GET** button to add the app to your device. The app will now appear on the home screen of your device.

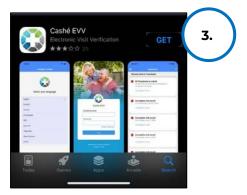

4. When opening the app for the first time, you will be prompted to

Select your language.

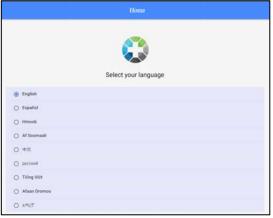

5. As soon as your preferred language is selected, you will need to select **OK** and will be directed to the Cashé FMS EVV login page.

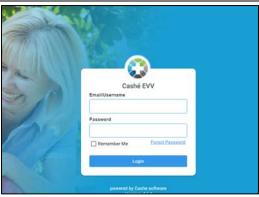

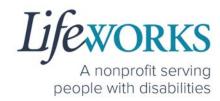

### WEBSITE URL - COMPUTER

1. To access Cashé FMS EVV on your computer, type the following website <a href="https://evv.cashesoftware.com/app">https://evv.cashesoftware.com/app</a>

The vendor and Lifeworks recommend using Chrome as your browser for accessing the new system. (To download Chrome, select the following website <a href="https://bit.ly/2QCJQ0p">https://bit.ly/2QCJQ0p</a>)

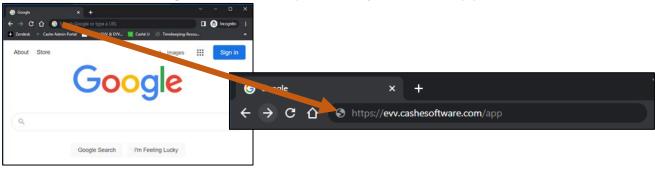

2. Once you press enter, Cashé FMS EVV may prompt you to select your preferred language. You must select your preferred language even if it seems to have already been chosen.

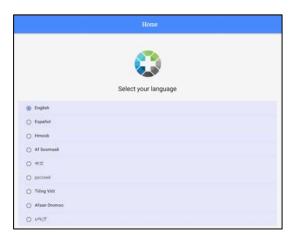

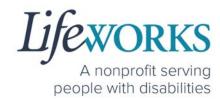

3. As soon as your preferred language is selected, you will need to select **OK** and will be directed to the Cashé FMS EVV login page.

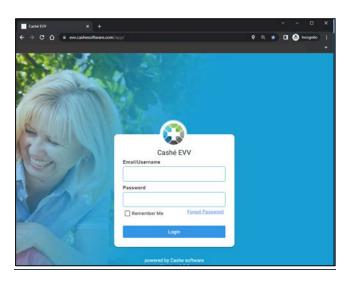

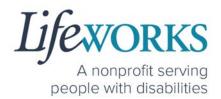

### HOW TO LOG IN AND SET UP YOUR PASSWORD

1. Before accessing the new Timekeeping and Spending-Summary

System, you will receive an email from admin@cashesoftware.com with your login information.

- a. Login ID This is your unique email that Lifeworks has on file
- b. Password This is a temporary password; you will be required to change after logging into Cashé FMS EVV

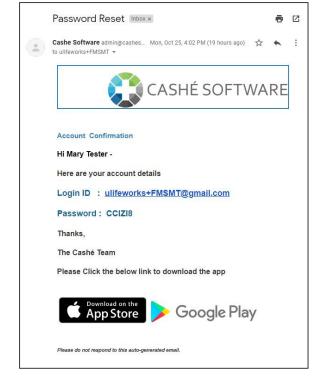

2. Open Cashé FMS EVV on your preferred device. Not sure how to access the app?

For instructions on how to download the app onto your phone, tablet, or computer reference the <u>How to Access Cashé EVV</u> section in this User Guide.

3. Prior to logging in to Cashé FMS EVV, select your preferred

language. Note: English is the default choice. If English is your preferred choice, you must select **English** to continue.

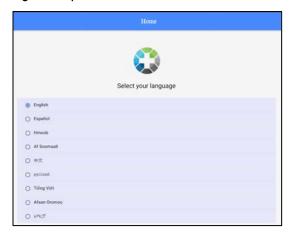

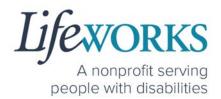

- 4. On **Language setting has been applied successfully** message, select **OK**.
- 5. In the **Email/Username** field enter your Login ID.
  - a. Reminder: This is your unique email that Lifeworks has on file
- 6. In the **Password** field enter your temporary password
  - a. Reminder: Because this is a temporary password; you will be required to change it after logging into Cashé FMS EVV
- 7. After you've entered your email and password, select the **Login** button.

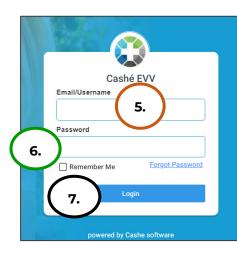

- 8. You will be prompted to change your password. For your password to be accepted, it will need to include:
  - Lowercase letters (includes spaces)
  - Uppercase letters
  - Special characters (!\$%^&\*()\_+|~-=\`{}[]:";'<>?,/)
  - A number (0-9)
  - Be at least 8 characters in length
- 9. Enter a New Password of your choosing in the following:
  - a. New Password
  - b. Confirm Password
- 10.Select Proceed

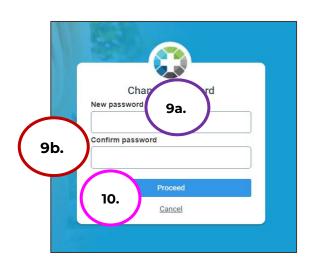

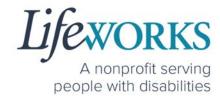

### 11. Select **Login** on the **Password has been changed successfully** message

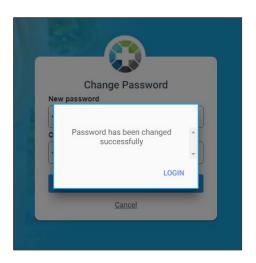

### 12. Enter the following:

- a. **Email/Username** = Login ID
- b. **Password** = The password you just created
- 13. Select **Login**

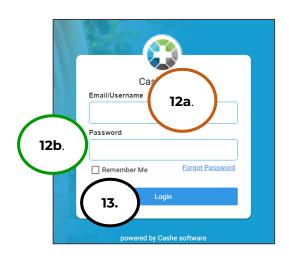

NOTE: After logging in, you will be redirected to the Home screen of Cashé FMS EVV.

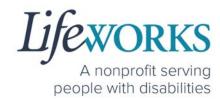

### HOW TO RESET YOUR PASSWORD

1. On Login screen, select Forgot Password

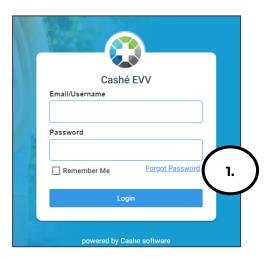

- 2. Enter Email ID
- 3. Select Proceed

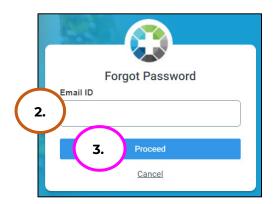

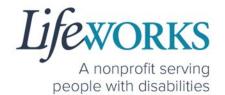

- 4. Check your email for **Temporary** password notification
- 5. Make note of the temporary password

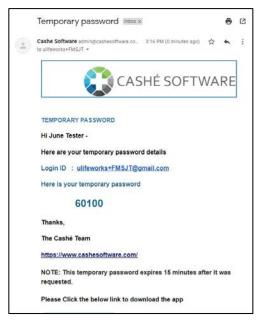

- 6. Enter the temporary password in the OTP field
- 7. Select Validate

NOTE: if you did not get the email, select Resend

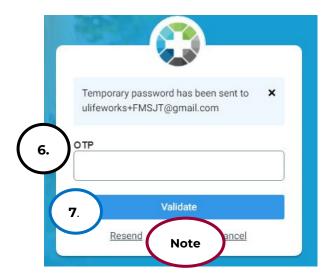

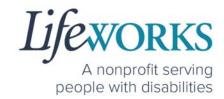

- 8. Enter a **New Password** of your choosing in the following
  - a. New Password
  - b. Confirm Password

NOTE: Be sure to follow the password guidelines below:

- Lowercase letters (includes spaces)
- Uppercase letters
- Special characters (!\$%^&\*()\_+|~-=\`{}[]:";'<>?,/)
- A number (0-9)
- Be at least 8 characters in length
- 9. Select **Proceed**
- 10. Once the Password has been changed successfully select Login
- 11. Enter the following:
  - a. Email/Username = Login ID
  - b. **Password** = The password you just created
- 12. Select **Login**

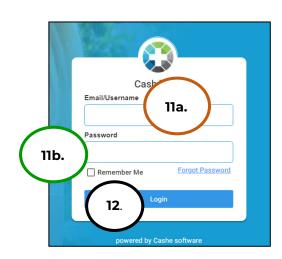

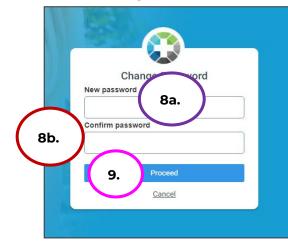

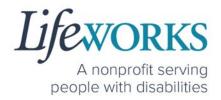

# **HOW TO USE CASHÉ FMS EVV: One to One Services**

### HOW TO CLOCK IN (START VISIT)

- 1. Select Care Recipients, the 2<sup>nd</sup> icon located at the bottom
- 2. Directly under the Participants name, select **Start Visit** to clock in at the beginning of your shift

<u>Geofence NOTE:</u> This will trigger the app to identify and compare your location to the client's home address.

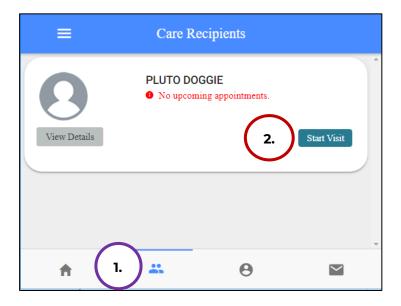

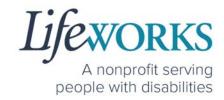

- 3. In the Select Job box, select the service you will provide
- 4. The Service Start Visit Location will default to Care Recipient's Home.
  - a. Choose **Community** from the drop-down menu if you are <u>not</u> in the home

Geofence NOTE: If the Care Recipient's Home is chosen <u>and</u> the current location is more than 500 feet from the participant's home address, the following message will display: You are recording your visit outside of your selected location. Please Start Visit to continue with the current selection, or Change your service location to "Community".

5. Select **Start Visit** in the lower right corner.

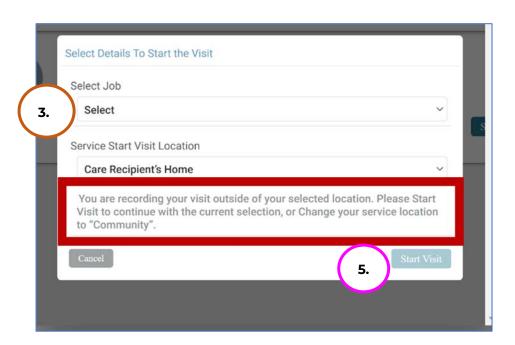

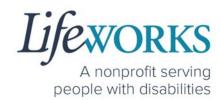

6. Start your shift with the participant.

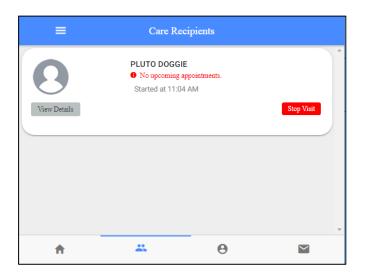

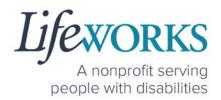

### HOW TO CLOCK OUT (STOP) - PART 1

- 1. Select Care Recipients, the 2<sup>nd</sup> icon located at the bottom
- 2. Select the **Stop** button for the participant you supported.

<u>Geofence NOTE:</u> This will trigger the app to identify and compare your location to the participant's home address.

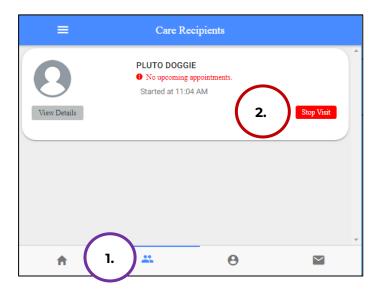

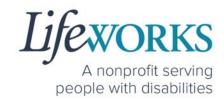

- 3. In the **Do you want to end this visit** box, the **Service Stop Visit Location** will default to **Care Recipient's Home**.
  - a. Choose **Community** from the drop-down menu if you are <u>not</u> in the home

Geofence NOTE: If the Care Recipient's Home is chosen and the current location is more than 500 feet from the participant's home address, the following message will display: You are recording your visit outside of your selected location. Please Start Visit to continue with the current selection, or Change your service location to "Community".

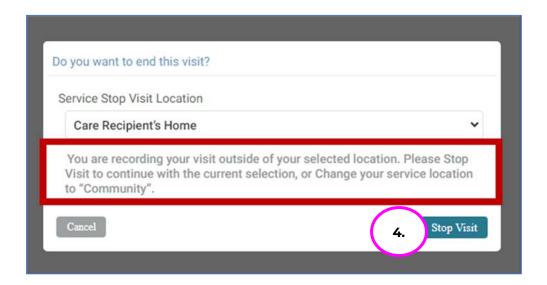

4. Select Stop Visit

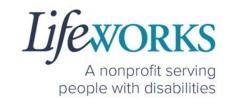

5. Optional: In the **Notes** section, type any details about the visit that you would like to share with the responsible party or participant.

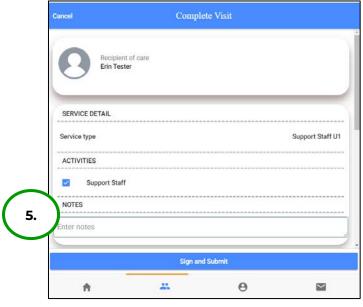

Note: You may need to scroll down on your device to locate ALL the details to review.

- 6. Review the following are correct:
  - a. Service Type
  - b. Time In
  - c. Time Out

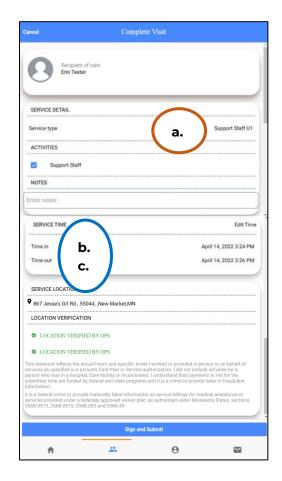

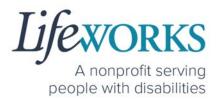

### HOW TO CLOCK OUT (STOP) - PART 2

### OPTION 1 – SIGN, SUBMIT, <u>AND</u> RESPONSIBLE PARTY APPROVES

\*Use this option if your Responsible Party IS present at the end of your

shift while clocking out.

1. Select Sign and Submit

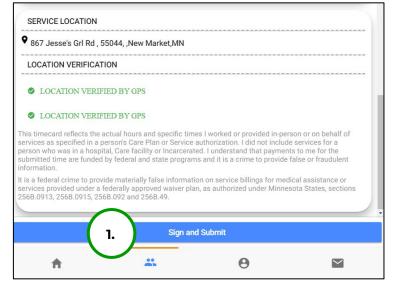

2. Use your touch screen or your mouse to **sign** <u>your</u> name inside of the text box.

NOTE: If you make a mistake, you can clear your signature by selecting the **Clear Signature** text displayed at the bottom of the box

3. Select the **Get Responsible Party Signature** 

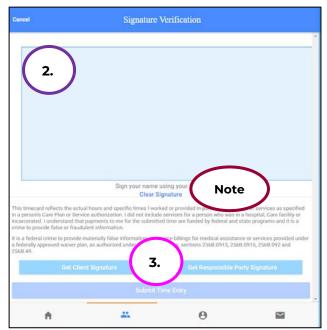

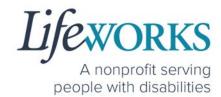

4. (If applicable) Select the Responsible Party's name from the drop-

down menu

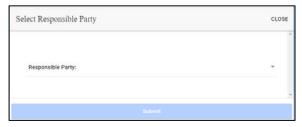

- a. Select the ResponsibleParty that is present
- b. Select **OK**

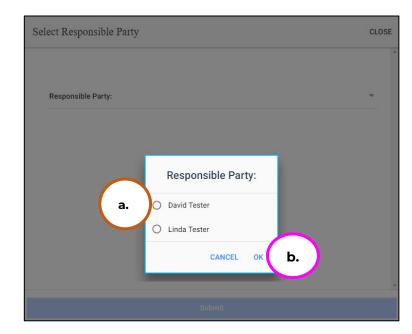

c. Select Submit

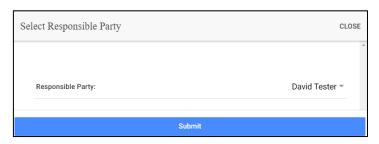

5. Hand your device to the responsible party

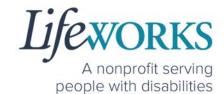

6. The **Responsible Party** will use your touch screen or your mouse to **sign** their name inside of the text box.

NOTE: If you make a mistake, you can clear your signature by selecting the **Clear Signature** text displayed at the bottom of the box

Responsible Party enters their
 4-digit PIN

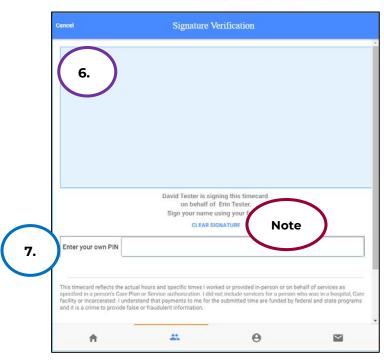

Select the Submit Time Entry button.

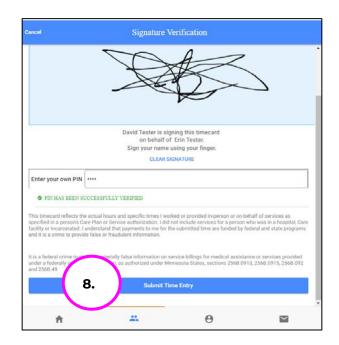

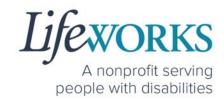

 Select Ok in the Thank you! Your Signature was accepted, and your visit details have been submitted for processing box to move forward

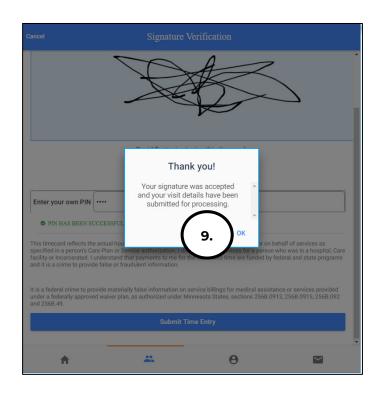

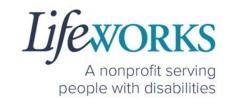

### OPTION 2 – SIGN AND SUBMIT TO RESPONSIBLE PARTY FOR APPROVAL

 Select the Sign and Submit

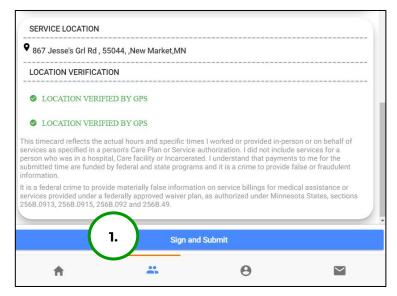

 Use your touch screen or your mouse to **sign** your name inside of the text box.

NOTE: If you make a mistake, you can clear your signature by selecting the **Clear Signature** text displayed at the bottom of the box

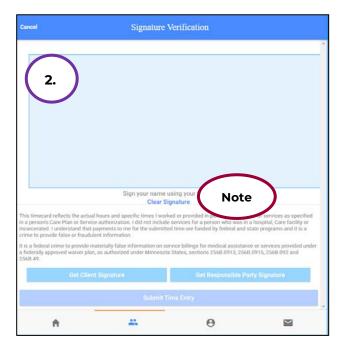

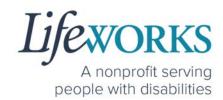

3. Select the **Submit Time Entry** button.

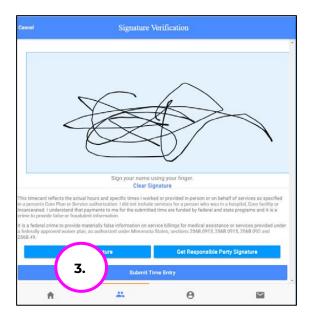

4. Select OK in the Thank you! Your Signature was accepted, and

your visit details have been submitted for processing box to move forward

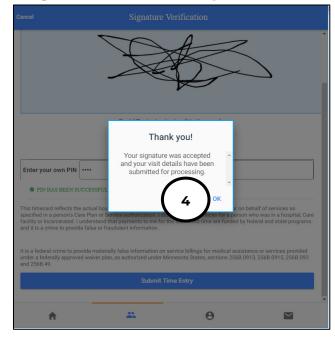

<sup>\*\*</sup>Repeat ALL steps when working MULTIPLE shifts on the SAME day\*\*

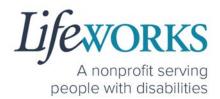

### HOW TO EDIT REJECTED TIME ENTRIES

What is a rejected timecard? A rejected timecard occurs after a timecard has been submitted for approval to the Responsible Party. The Responsible Party will review if the timecard is accurate. If it is NOT, they can REJECT the timecard so that corrections can be made.

It is important to pay attention to any "Incomplete Timesheets" notifications identified on the Home screen. This message will ONLY appear if there are timesheets that need your attention, as they could be rejected. However, there is still an opportunity to make corrections and resubmit for approval.

 On the Home Screen select the View in the Incomplete Timesheets box.

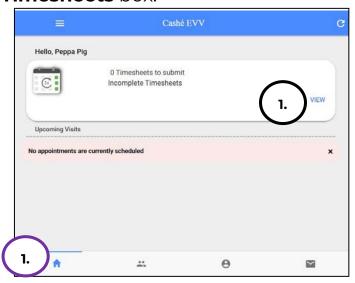

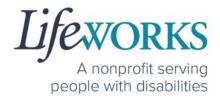

 On the Missing Visits & Timesheets screen, select the Complete it now text located in the lower left corner for the <u>specific</u> record labelled Incomplete visit record (Rejected by Client/RP).

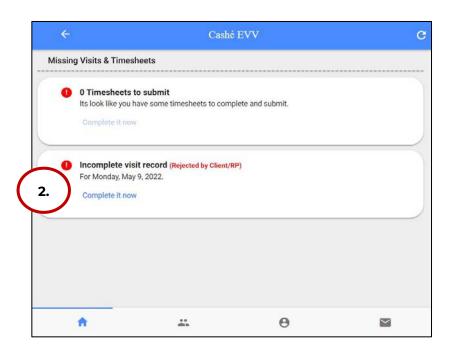

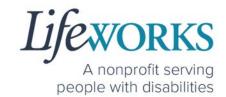

3. Locate the **Rejected Notes** to identify what needs to be corrected.

Note: You may need to scroll down on your device to locate ALL the details to review.

- 4. The following information can be corrected:
  - a. Time In
  - b. Time Out

Reference <u>HOW TO EDIT</u>
<u>INCOMPLETE TIME ENTERIES</u>
(<u>Temporarily Allowed</u>) Steps 410 for assistance in adjusting the time and date if needed.

c. Notes

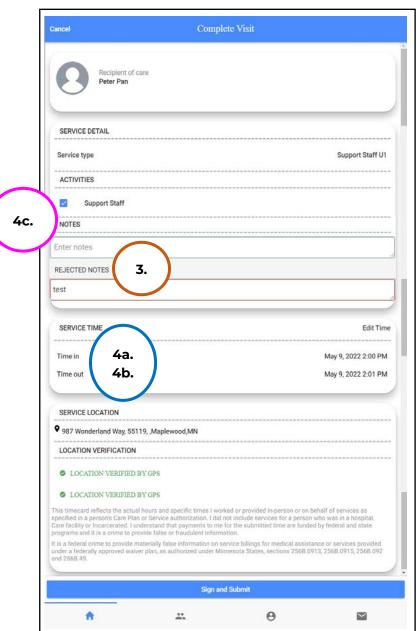

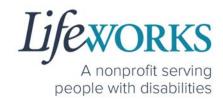

- 5. Once the adjustments have been made, reference <u>HOW TO</u> <u>CLOCK OUT PART 2</u> for next steps.
- 6. If there are any other notes requesting a correction that is not listed above submit an email ticket to our technical team at <a href="mailto:CasheSupport@lifeworks.org">CasheSupport@lifeworks.org</a> to have the rejected record removed
  - a. Include the following:
    - i. Your Name
    - ii. Name of the Participant
    - iii. Time In & Time Out of Entry
    - iv. Note that the record should be deleted

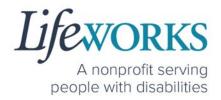

## HOW TO EDIT INCOMPLETE TIME ENTRIES (Temporarily Allowed)

An Incomplete timecard is when you, as the employee, have NOT yet submitted the timecard to the Responsible Party for approval.

Best practice for recording your time is to clock in at the beginning of your shift and clock out at the end your shift. Once EVV is implemented, it is Lifeworks' understanding that the edit feature will no longer be allowed.

 On the Home Screen select View in the Incomplete Timesheets box.

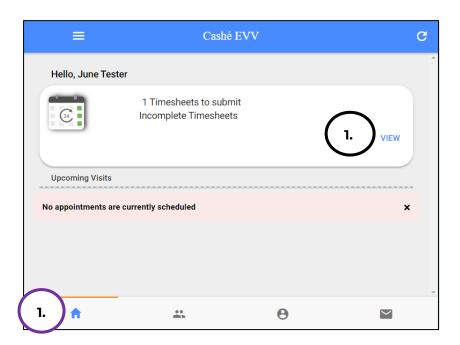

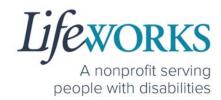

2. On the Missing Visits & Timesheets screen, select the Complete

it now text located in the lower left corner for the <u>specific</u> <u>Incomplete</u> <u>visit</u> record.

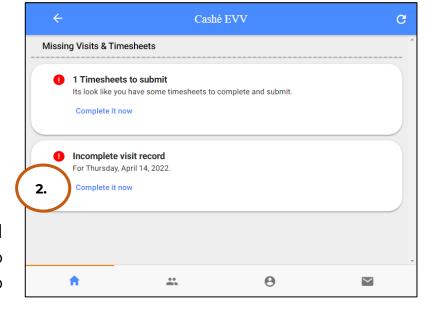

Note: You may need to scroll down on your device to locate ALL the details to review.

3. Optional: In the **Notes** section, type details about visit that you would like to share with the Responsible Party if any.

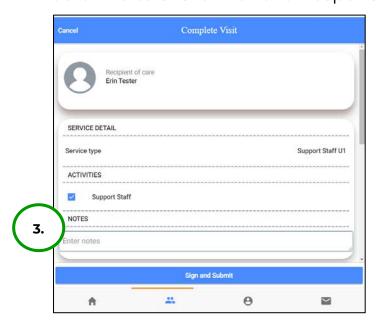

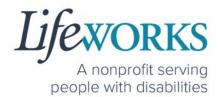

4. In the **Service Time** section, on the upper right side select **Edit Time**.

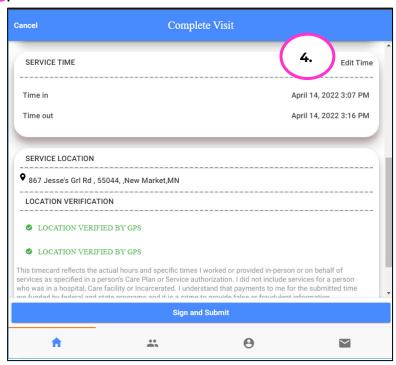

5. To adjust the **Time In**; click on the **Time In numbers** 

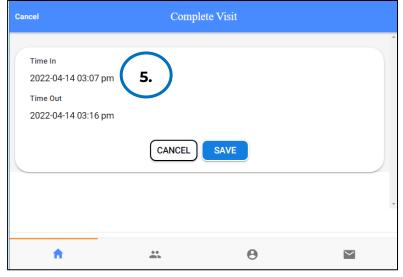

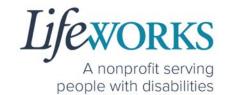

6. A new window opens with Year Month Day Hour Minute. Select the number that needs adjusted. Select **Done** 

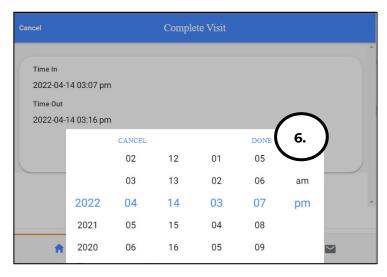

7. To adjust the **Time Out**; click on the **Time Out numbers** 

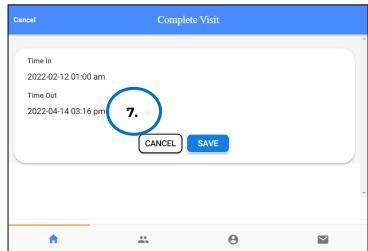

8. A new window opens with Year Month Day Hour Minute. Select the number that needs adjusted. Select **Done** 

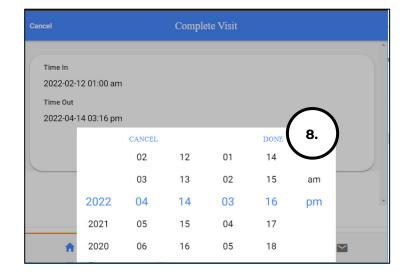

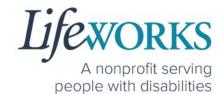

9. Once you have successfully adjusted the time, Select **Save** 

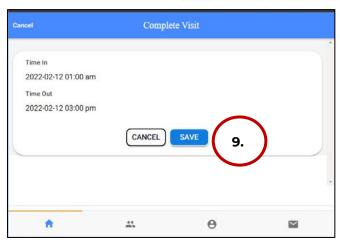

10.Select **OK** in the **Changes Updated** box to move forward

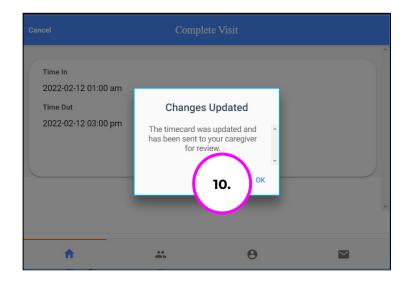

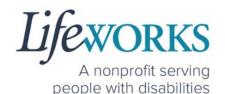

11. Double check the time was saved correctly. Once completed, select on the **Sign and Submit** button.

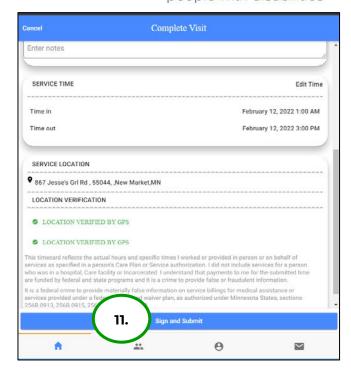

12. Use your touch screen or your mouse to **sign** your name inside of the text box.

NOTE: If you make a mistake, you can clear your signature by selecting the **Clear Signature** text displayed at the bottom of the box

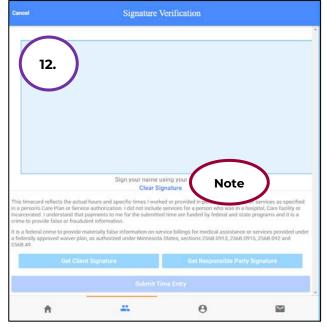

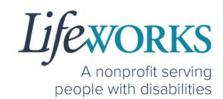

13. Select the **Submit Time Entry** button.

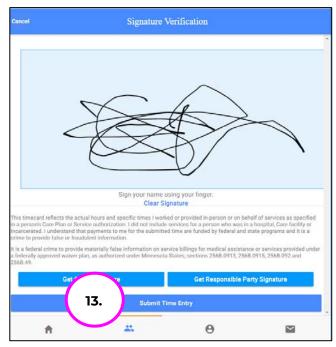

14. Select **OK** in the **Thank you! Your Signature was accepted, and your visit details have been submitted for processing** box to

move forward

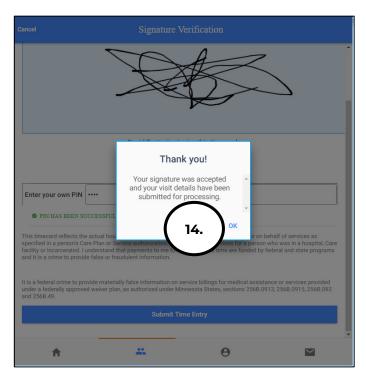

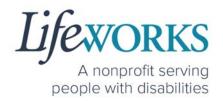

# HOW TO ADD TIME AFTER YOUR SHIFT (Temporarily Allowed)

Best practice for recording your time is to clock in at the beginning of your shift and clock out at the end your shift. Once EVV is implemented, it is Lifeworks' understanding that the edit feature will no longer be allowed. For more information about EVV, please refer to About Cashé FMS EVV.

<u>Geofence Note:</u> If a caregiver adds a manual visit, they will receive the message to select the job and service location by designating either Home or Community. <u>GPS location is not recorded on any</u> <u>manual visit entry.</u>

- 1. Select Care Recipients, the 2<sup>nd</sup> icon located at the bottom
- 2. Directly under the Participants name, select Start Visit to clock in

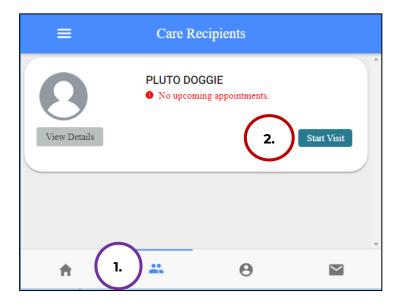

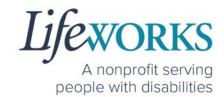

- 3. In the **Select Job** box, select the service you will provide
- 4. Select **OK** in the lower right corner.

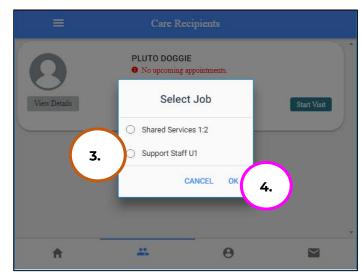

5. Immediately select the **Stop** button.

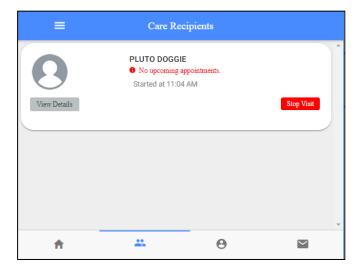

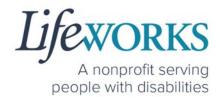

6. In the Do you want to end this visit box, select the YES text

displayed in the lower right corner.

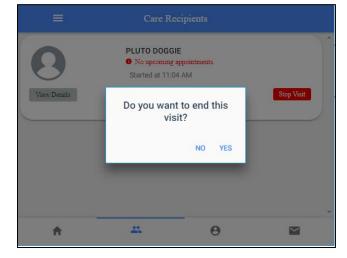

Note: You may need to scroll down on your device to locate ALL the details to review.

7. Optional: In the **Notes** section, type details about the visit that you would like to share with the responsible party or participant.

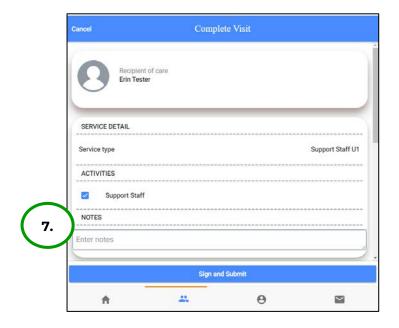

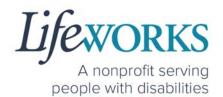

8. In the **Service Time** section, on the right side select **Edit Time**.

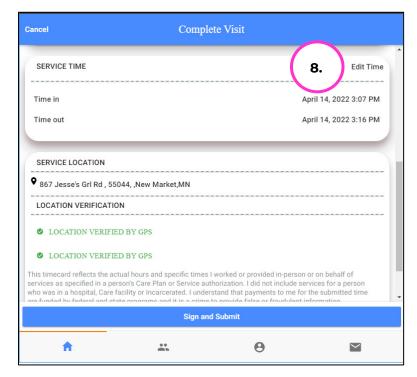

9. To adjust the **Time In**; select the **Time In numbers**. A new window opens with Year Month Day Hour Minute AM/PM.

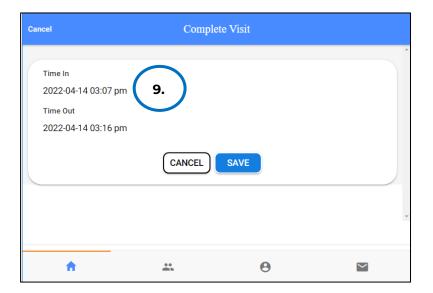

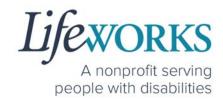

- 10. Adjust the number or numbers that need to be changed.
- 11. Select the **Done** in the upper right corner of the box

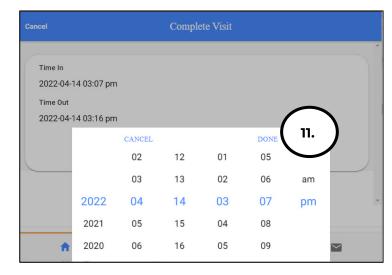

12. To adjust the **Time Out**; select the **Time Out numbers**. A new window opens with Year Month Day Hour Minute AM/PM.

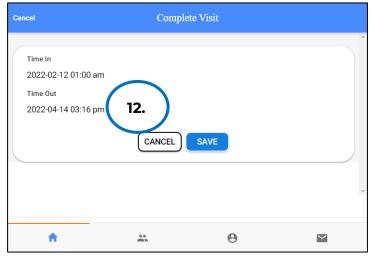

13. Adjust the number or numbers that need to be changed.

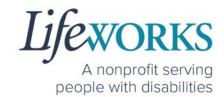

14.Select **Done** in the upper right corner of the box

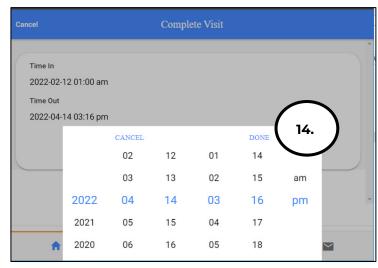

15. Confirm the information was updated.

NOTE: To make corrections to the visit, refer to Steps 9-15 on how to make edits

16. Select Save

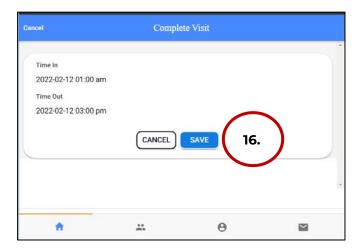

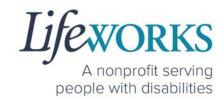

### 17. Select OK in the Changes Updated box to move forward

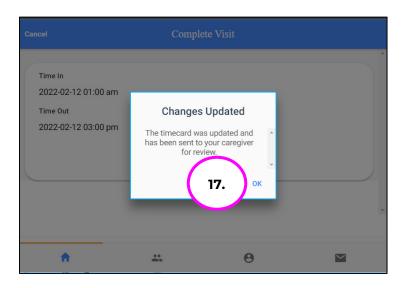

- 18. Review the Time Details again to confirm they saved correctly
- 19. Select Sign and Submit

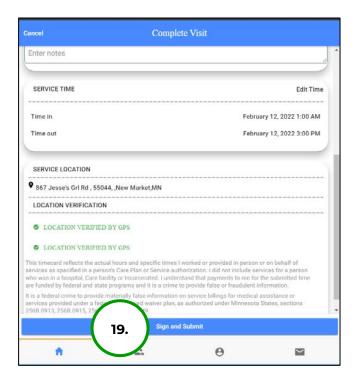

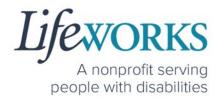

20. Use your touch screen or your mouse to **sign** your name inside of the text box.

NOTE: If you make a mistake, you can clear your signature by selecting the **Clear Signature** text displayed at the bottom of the box

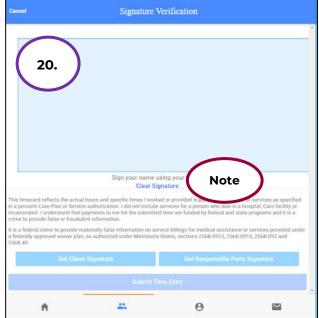

### 21. Select the **Submit Time Entry** button.

NOTE: A Responsible Party CAN use their PIN to approve this time entry. Before continuing with Step 21, reference *Option 1: Sign, Submit, AND Responsible Party Approves* for the correct steps.

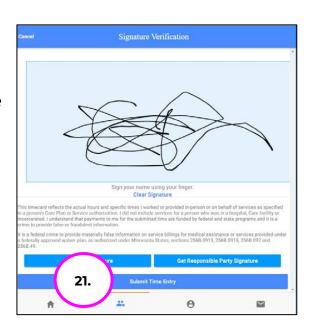

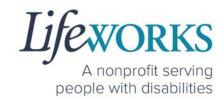

22. Select **OK** in the **Thank you! Your Signature was accepted, and your visit details have been submitted for processing** box to move forward

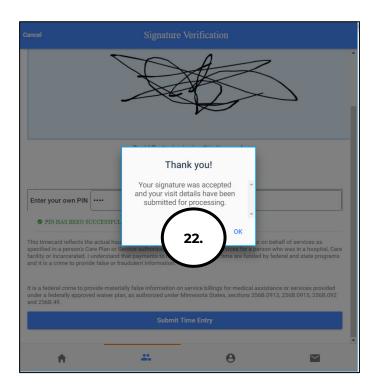

23. Repeat steps 2-22 until ALL time has been entered.

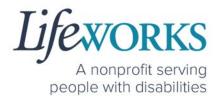

### **HOW TO USE CASHÉ FMS EVV: Shared Services**

## HOW TO CLOCK IN (START VISIT)

- 1. Select Care Recipients, the 2<sup>nd</sup> icon located at the bottom
- 2. Directly under the Participant's name, select **Start Visit** to clock in at the beginning of your shift

<u>Geofence NOTE:</u> This will trigger the app to identify and compare your location to the client's home address.

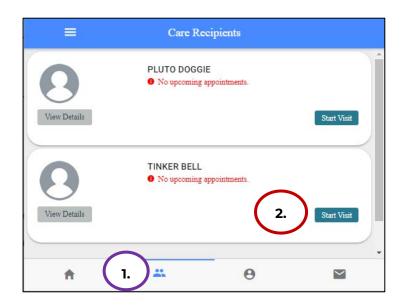

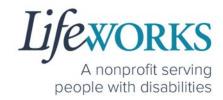

- 3. In the Select Job box, select the service you will provide
- 4. The Service Start Visit Location will default to Care Recipient's Home.
  - a. Choose **Community** from the drop-down menu if you are <u>not</u> in the home

Geofence NOTE: If the Care Recipient's Home is chosen <u>and</u> the current location is more than 500 feet from the participant's home address, the following message will display: You are recording your visit outside of your selected location. Please Start Visit to continue with the current selection, or Change your service location to "Community".

5. Select **Start Visit** in the lower right corner.

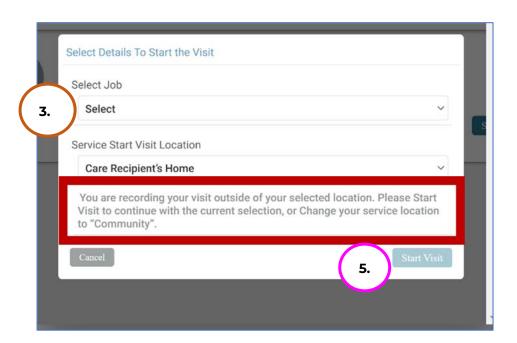

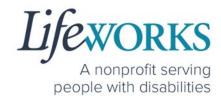

6. Repeat Steps 1-5 for the 2<sup>nd</sup> Participant you will be working with

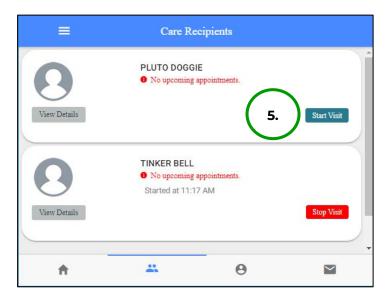

7. Start your shift with the participants.

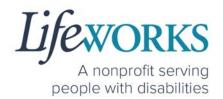

### HOW TO CLOCK OUT (STOP)

\*\*NOTE: To AVOID DELAYS in PAYROLL processing, it is CRUCIAL that the details for the Shared Service time entry match for each participant.

# OPTION 1 – CLOCK OUT, SIGN, AND SUBMIT TO RESPONSIBLE PARTY FOR APPROVAL

\*Use this method if the Responsible Party is <u>NOT</u> present at the end of your shift while clocking out.

- 1. Select Care Recipients, the 2nd icon located at the bottom
- 2. Select the Stop button to end your shift with the first participant

<u>Geofence NOTE:</u> This will trigger the app to identify and compare your location to the participant's home address.

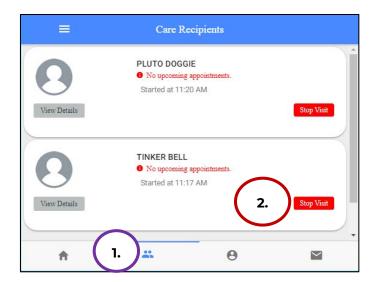

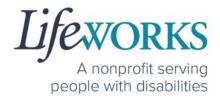

- 3. In the **Do you want to end this visit** box, the **Service Stop Visit Location** will default to **Care Recipient's Home**.
  - a. Choose **Community** from the drop-down menu if you are <u>not</u> in the home

Geofence NOTE: If the Care Recipient's Home is chosen and the current location is more than 500 feet from the participant's home address, the following message will display: You are recording your visit outside of your selected location. Please Start Visit to continue with the current selection, or Change your service location to "Community".

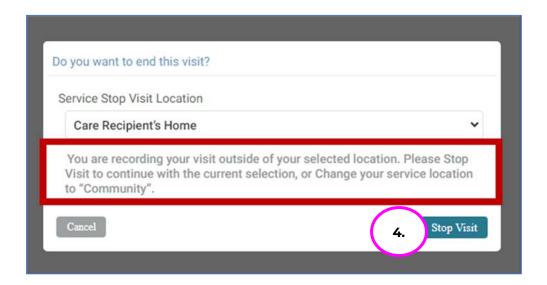

4. Select Stop Visit

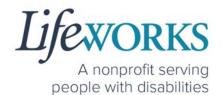

5. Select **Cancel** in the upper right corner

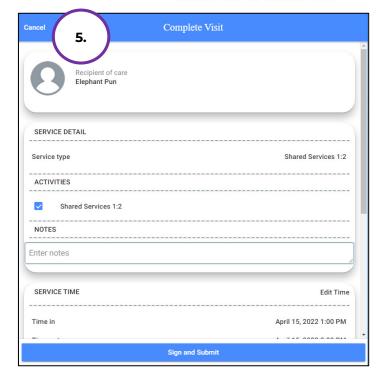

6. Repeat Steps 1-4 for the 2nd participant

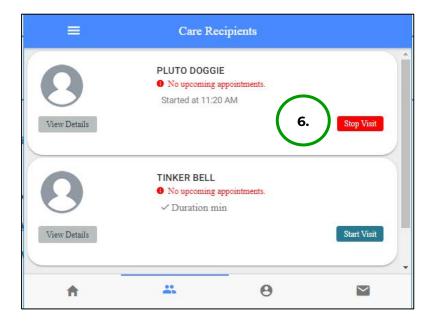

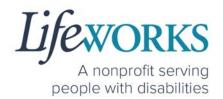

Note: You may need to scroll down on your device to locate ALL the details to review.

- 7. Review the following:
  - a. **Service Type** = "Shared Services"
  - b. **Notes**: (this is an optional field) type any details about the visit that you would like to share with the responsible party or

participant

- c. Time In
- d. Time Out

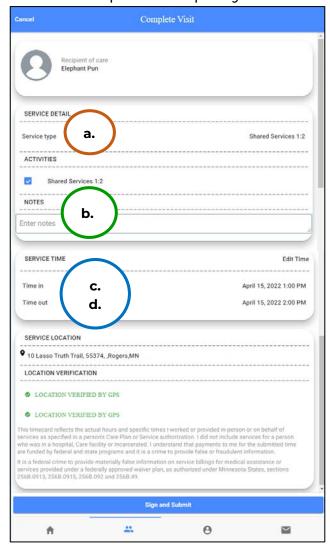

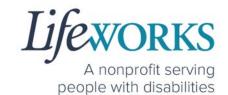

8. Select the **Sign and Submit** button.

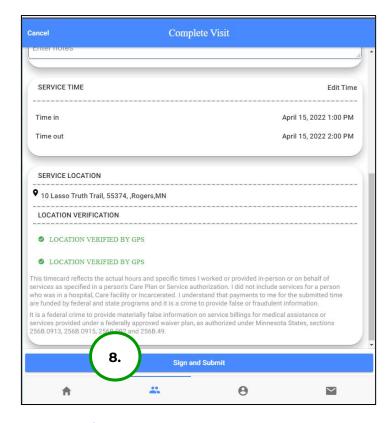

9. Use your touch screen or your mouse to **sign** your name inside of the text box.

NOTE: If you make a mistake, you can clear your signature by selecting the **Clear Signature** text displayed at the bottom of the box

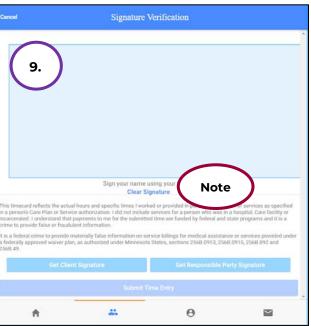

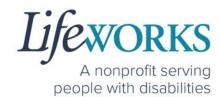

10. Select the **Submit Time Entry** button.

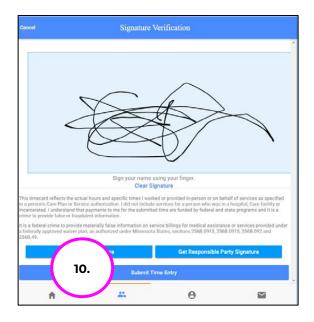

11. Select **OK** in the **Thank you! Your Signature was accepted, and your visit details have been submitted for processing** box to

move forward

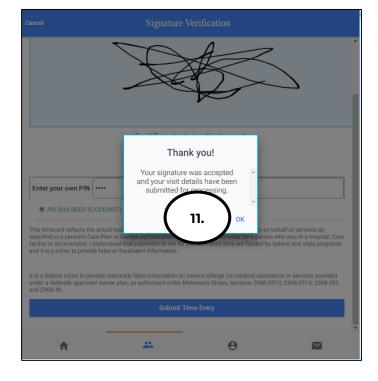

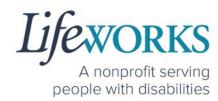

### 12. Repeat ALL Steps for the **2nd participant**

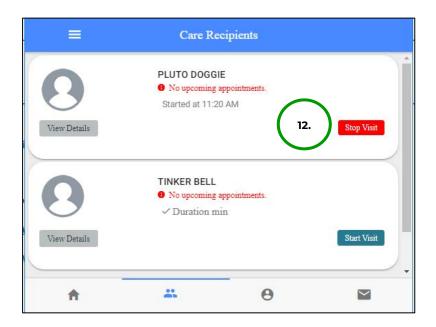

<sup>\*\*</sup>Repeat ALL steps when working MULTIPLE shifts on the SAME day\*\*

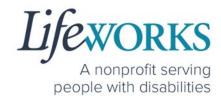

# OPTION 2 – CLOCK OUT, SIGN, SUBMIT, <u>AND</u> RESPONSIBLE PARTY APPROVES

\*Use this option if your Responsible Party <u>IS</u> present at the end of your shift while clocking out.

- 1. Select Care Recipients, the 2nd icon located at the bottom
- 2. Select the **Stop** button for the 1st participant you supported.

<u>Geofence NOTE:</u> This will trigger the app to identify and compare your location to the participant's home address.

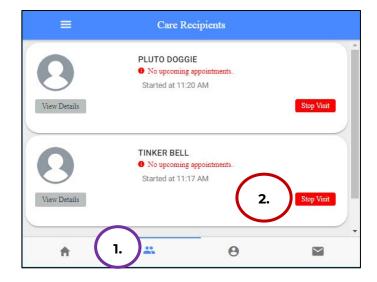

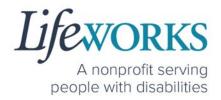

- 3. In the **Do you want to end this visit** box, the **Service Stop Visit Location** will default to **Care Recipient's Home**.
  - a. Choose **Community** from the drop-down menu if you are <u>not</u> in the home

Geofence NOTE: If the Care Recipient's Home is chosen and the current location is more than 500 feet from the participant's home address, the following message will display: You are recording your visit outside of your selected location. Please Start Visit to continue with the current selection, or Change your service location to "Community".

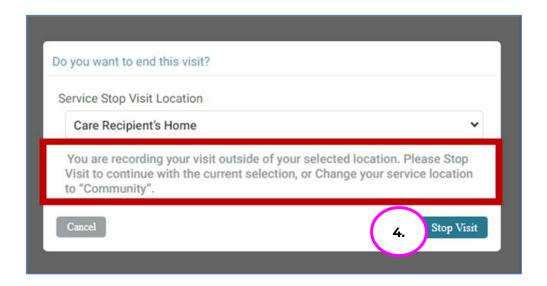

4. Select Stop Visit

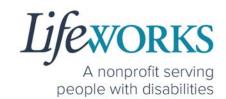

5. Select **Cancel** in the upper right corner

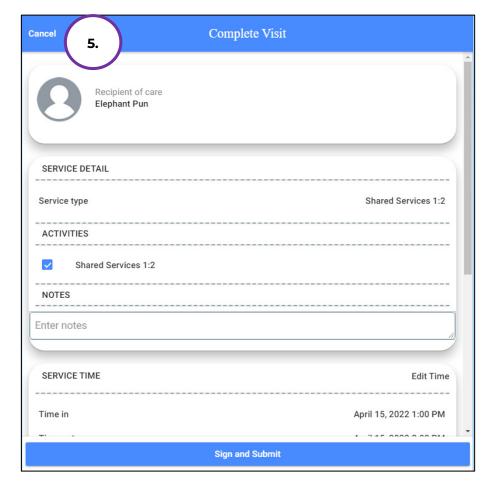

6. Repeat Steps 2-5 for the **2nd participant** 

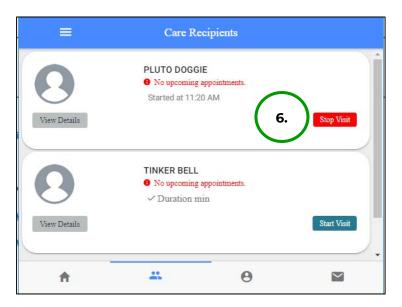

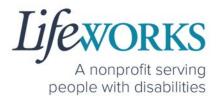

7. Select the Home, the 1st icon located at the bottom of the screen

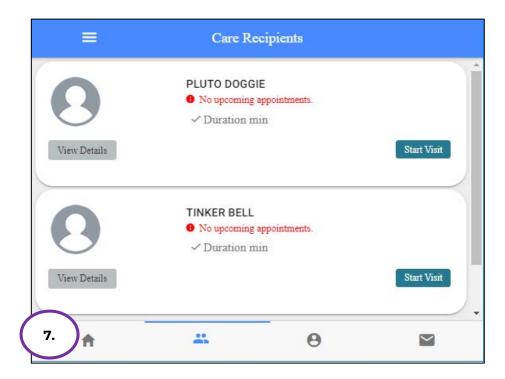

8. Select the **View** in the lower right corner of the **Incomplete Timesheets** box.

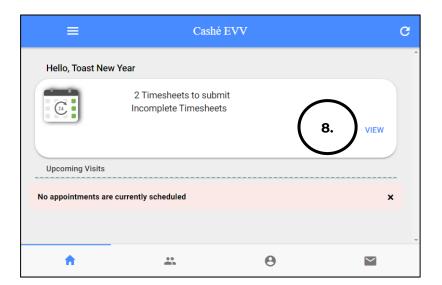

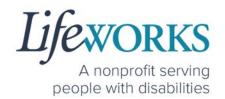

9. On the Missing Visits & Timesheets screen select the Complete it

now text located in the lower left corner for the specific Incomplete visit record.

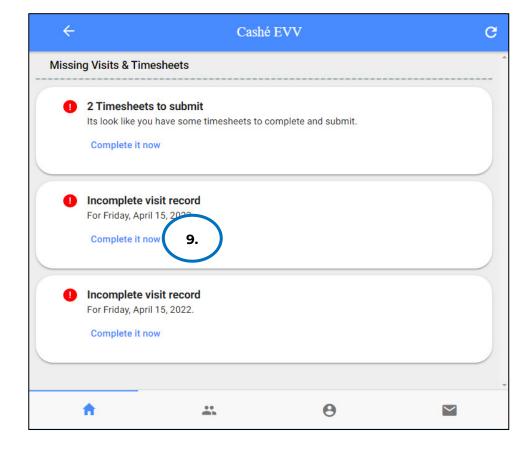

Note: You may need to scroll down on your device to locate ALL the details to review.

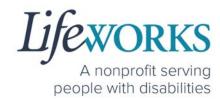

#### 10. Review the following:

- a. **Service Type** = "Shared Services"
- Notes: (this is an optional field) type any details about the visit that you would like to share with the responsible party or participant
- c. Time In
- d. Time Out

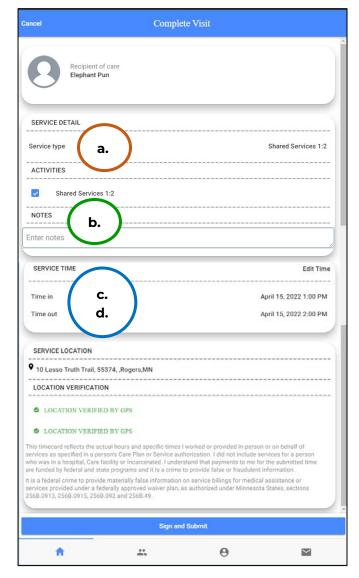

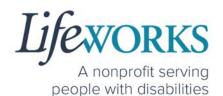

11. Select Sign and Submit

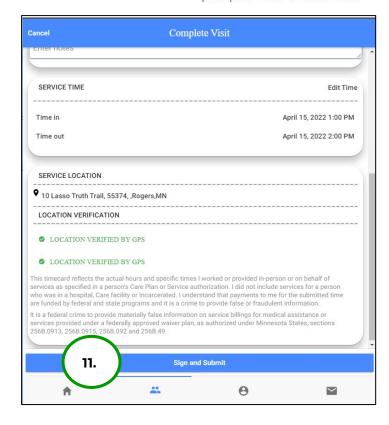

12. Use your touch screen or your mouse to **sign** your name inside of the text box.

NOTE: If you make a mistake, you can clear your signature by selecting the **Clear Signature** text displayed at the bottom of the box

13. Select the Get Responsible Party Signature button

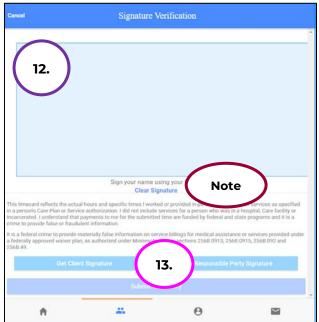

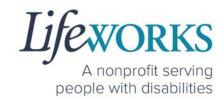

14. (If applicable) Select the Responsible Party's name from the dropdown menu

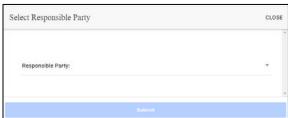

- a. Select the Responsible Party that is present
- b. Select OK

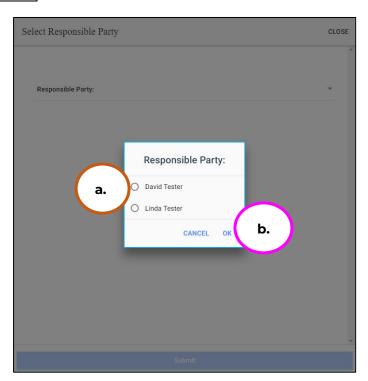

c. Select Submit

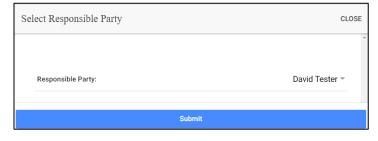

15. Hand your device to the Responsible Party

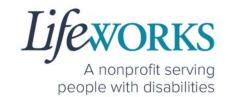

16. The **Responsible Party** will use your touch screen or your mouse to **sign** their name inside of the text box.

NOTE: If you make a mistake, you can clear your signature by selecting the **Clear Signature** text displayed at the bottom of the box

17. The Responsible Party enters their **4-digit PIN** 

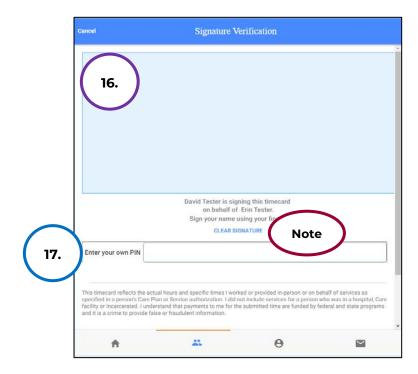

18. Select the **Submit Time Entry** button.

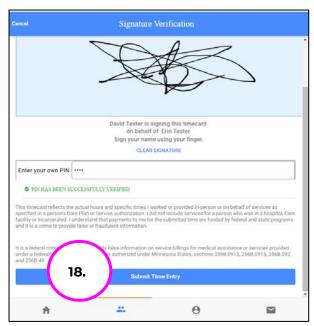

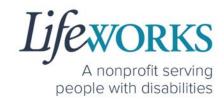

19. Select **Ok** in the **Thank you! Your Signature was accepted, and** your visit details have been submitted for processing box to move forward

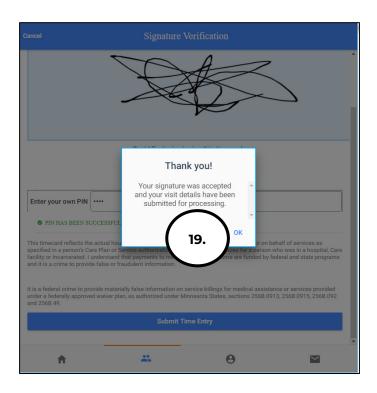

20. Repeat Steps 8-19 for the 2nd participant

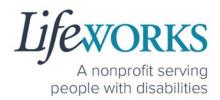

### HOW TO EDIT REJECTED TIME ENTRIES

What is a rejected timecard? A rejected timecard occurs after a timecard has been submitted for approval to the Responsible Party. The Responsible Party will review if the timecard is accurate. If it is NOT, they can REJECT the timecard so that corrections can be made.

It is important to pay attention to any "Incomplete Timesheets" notifications identified on the Home screen. This message will ONLY appear if there are timesheets that need your attention, as they could be rejected. However, there is still an opportunity to make corrections and resubmit for approval.

 On the Home Screen select the View in the Incomplete Timesheets box.

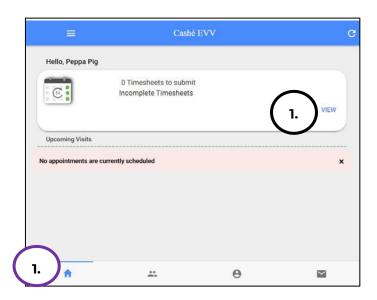

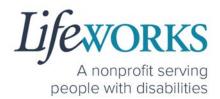

2. On the Missing Visits & Timesheets screen, select the Complete

it now text located in the lower left corner for the <u>specific</u> record labelled **Incomplete** visit record (Rejected by Client/RP).

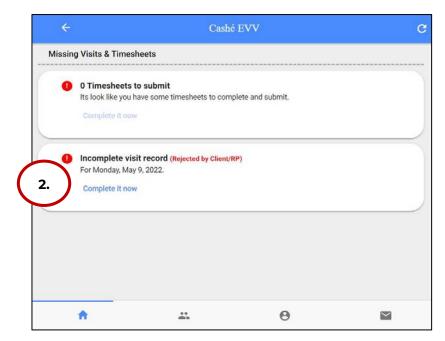

3. Locate the **Rejected Notes** to identify what needs to be corrected.

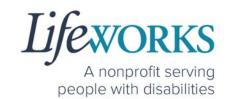

Note: You may need to scroll down on your device to locate ALL the details to review.

- 4. The following information can be corrected:
  - a. Time In
  - b. Time Out

Reference <u>HOW TO EDIT</u>

<u>INCOMPLETE TIME E NTERIES</u>

(<u>Temporarily Allowed</u>) for assistance in adjusting the time and date if needed.

c. Notes

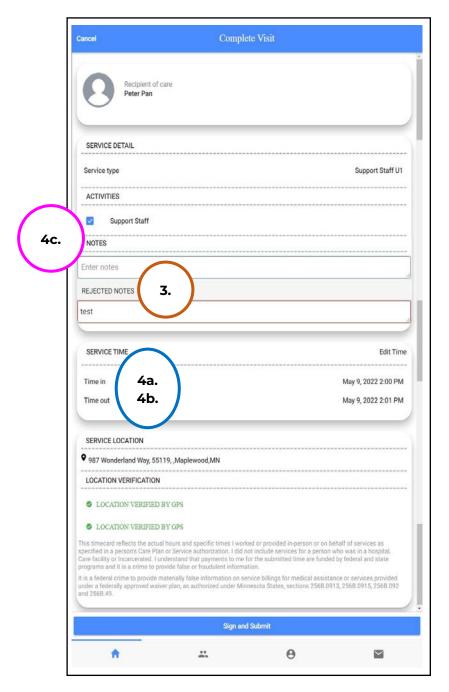

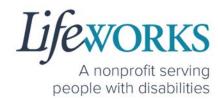

- 5. Once the adjustments have been made, reference <u>HOW TO</u> <u>CLOCK OUT PART 2</u> for next steps.
- 6. If there are any other notes requesting a correction that is not listed above submit an email ticket to our technical team at <a href="mailto:CasheSupport@lifeworks.org">CasheSupport@lifeworks.org</a> to have the rejected record removed
  - a. Include the following:
    - i. Your Name
    - ii. Name of the Participant
    - iii. Time In & Time Out of Entry
    - iv. Note that the record should be deleted

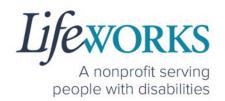

# HOW TO EDIT INCOMPLETE TIME ENTRIES (Temporarily Allowed)

Best practice for recording your time is to clock in at the beginning of your shift and clock out at the end your shift. Once EVV is implemented, it is Lifeworks' understanding that the edit feature will no longer be allowed.

 On the Home Screen select the View in the Incomplete Timesheets box.

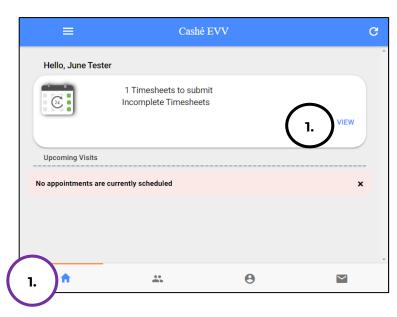

2. On the Missing Visits & Timesheets screen, select the Complete

it now text located in the lower left corner for the specific Incomplete visit record.

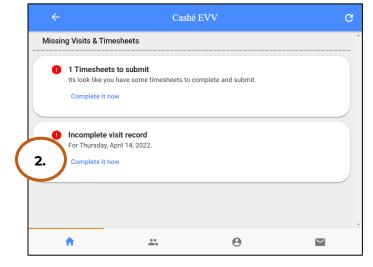

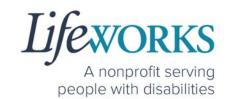

Note: You may need to scroll down on your device to locate ALL the details to review.

 Optional: In the **Notes** section, type details about visit that you would like to share with the Responsible Party if any.

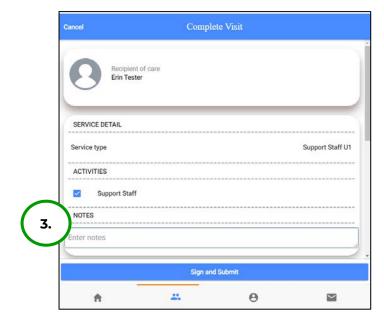

 In the Service Time section, on the upper right side select Edit Time.

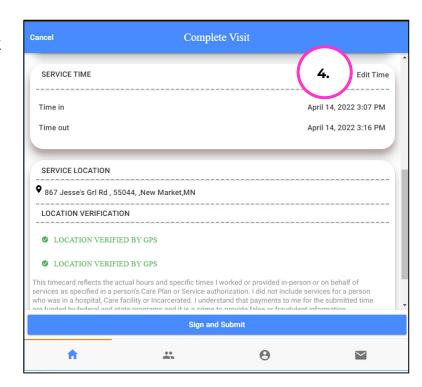

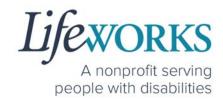

5. To adjust the **Time In**; click on the **Time In numbers** 

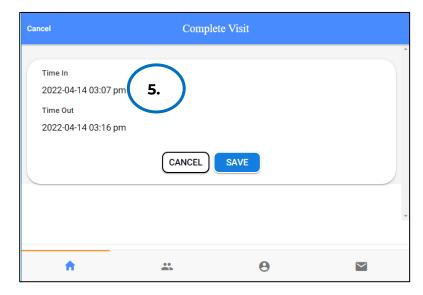

6. A new window opens with Year Month Day Hour Minute. Select the number that needs adjusted. Select **Done** 

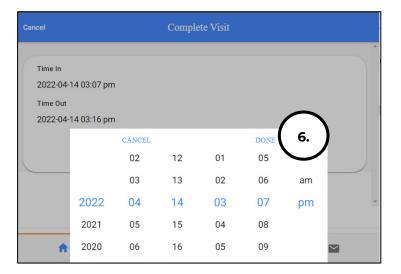

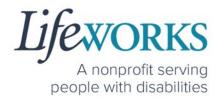

7. To adjust the **Time Out**; click on the **Time Out numbers** 

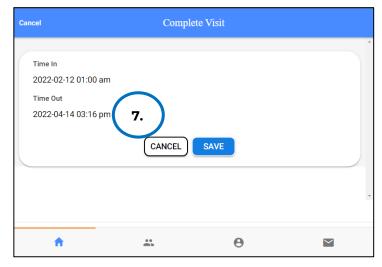

8. A new window opens with Year Month Day Hour Minute. Select the number that needs adjusted. Select **Done** 

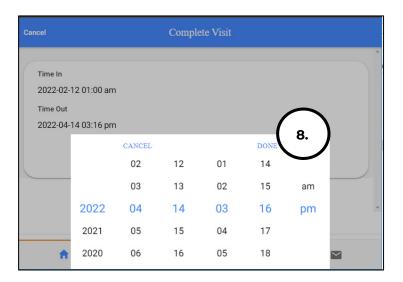

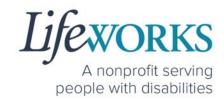

9. Once you have successfully adjusted the time, Select **Save** 

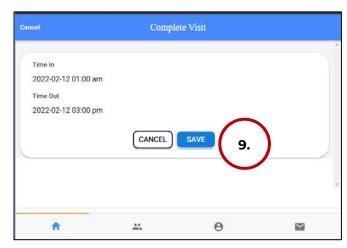

# 10. Select **OK** in the **Changes Updated** box to move forward

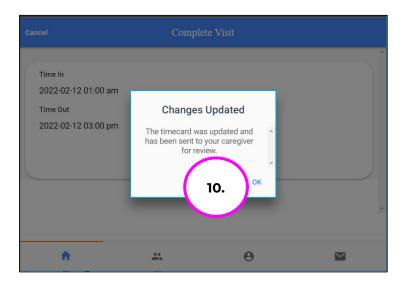

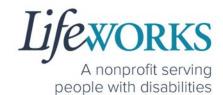

11. Double check the time was saved correctly. Once completed,

select on the **Sign and Submit** button.

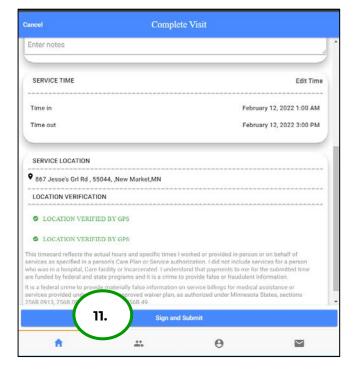

12. Use your touch screen or your mouse to **sign** your name inside of the text box.

NOTE: If you make a mistake, you can clear your signature by selecting the **Clear Signature** text displayed at the bottom of the box

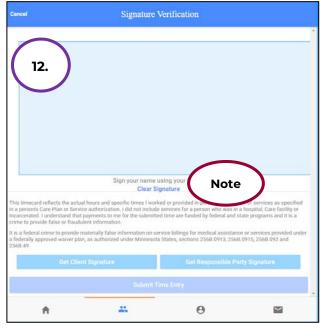

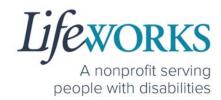

13. Select the **Submit Time Entry** button.

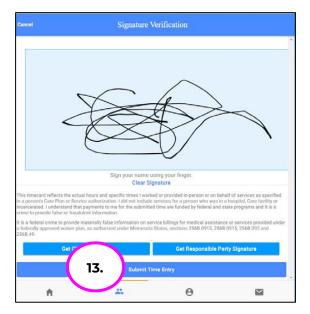

14. Select OK in the Thank you! Your Signature was accepted, and

your visit details have been submitted for processing

box to move forward

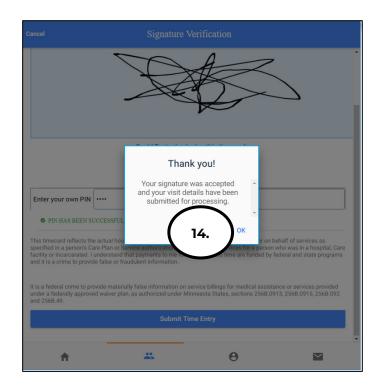

15. Repeat Steps 2-14 for ALL Shared Services Time Entry's that need adjusted as they should match for each Participant

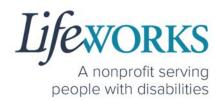

# HOW TO ADD TIME AFTER YOUR SHIFT (Temporarily Allowed)

Best practice for recording your time is to clock in at the beginning of your shift and clock out at the end your shift. Once EVV is implemented, it is Lifeworks' understanding that the edit feature will no longer be allowed. For more information about EVV, please refer to About Cashé FMS EVV.

<u>Geofence Note:</u> If a caregiver adds a manual visit, they will receive the message to select the job and service location by designating either Home or Community. <u>GPS location is not recorded on any</u> <u>manual visit entry.</u>

- 1. Select Care Recipients, the 2<sup>nd</sup> icon located at the bottom
- 2. Directly under the 1<sup>st</sup>
  Participant's name, select **Start Visit** to clock in

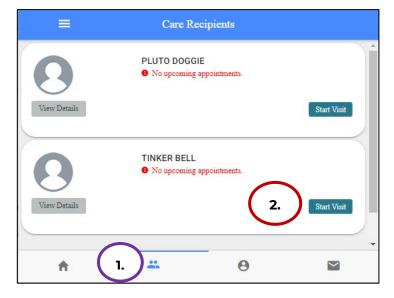

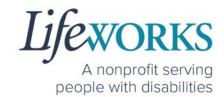

- 3. In the **Select Job** box, select the service you will provide
- 4. Select **OK** in the lower right corner.

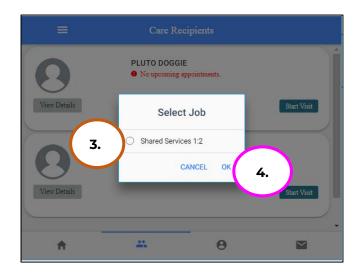

5. Immediately select the **Stop** button.

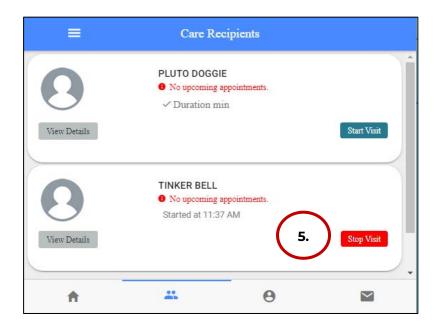

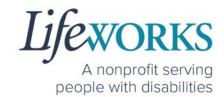

6. In the **Do you want to end this visit** box, select the **YES**text displayed in the lower
right corner.

Note: You may need to scroll down on your device to locate ALL the details to review.

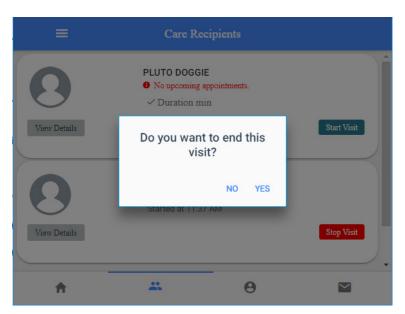

7. In the **Service Time** section, on the upper right side select **Edit Time**.

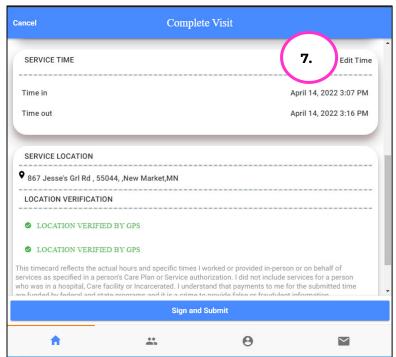

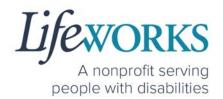

8. To adjust the Time In; select the Time In numbers. A new window

opens with Year Month Day Hour Minute AM/PM.

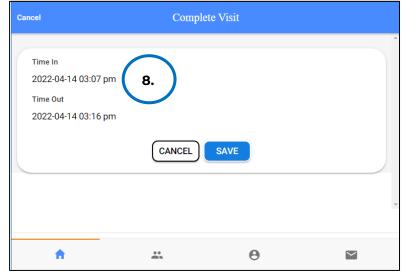

- 9. Adjust the number or numbers that need to be changed.
- 10. Select the **Done** in the upper right corner of the box

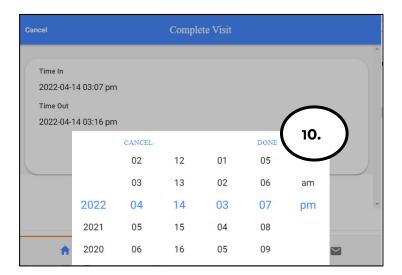

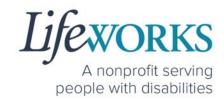

11.To adjust the **Time Out**; select the **Time Out numbers**. A new window opens with Year Month Day Hour Minute AM/PM.

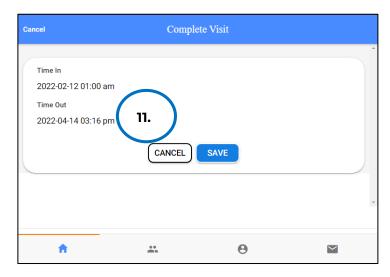

- 12. Adjust the number or numbers that need to be changed.
- 13. Select **Done** in the upper right corner of the box

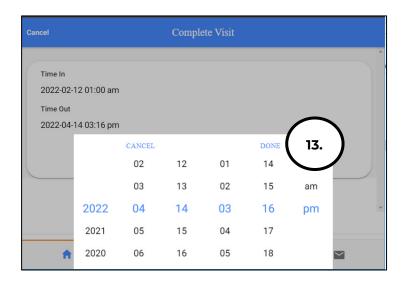

14. Confirm the information was updated.

NOTE: To make corrections to the visit, refer to Steps 9-15 on how to make edits

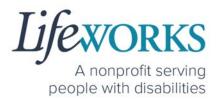

#### 15. Select Save

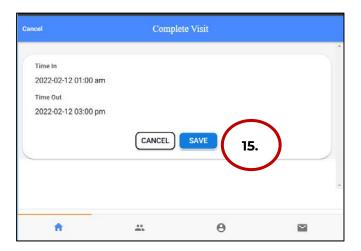

# 16. Select **OK** in the **Changes Updated** box to move forward

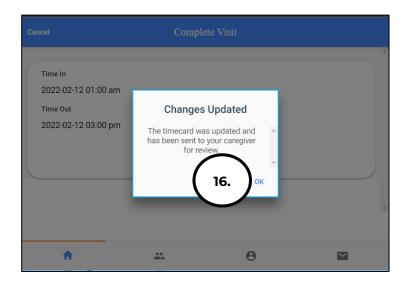

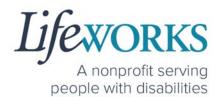

17. Review the Time Details again to confirm they saved correctly,

then select Cancel

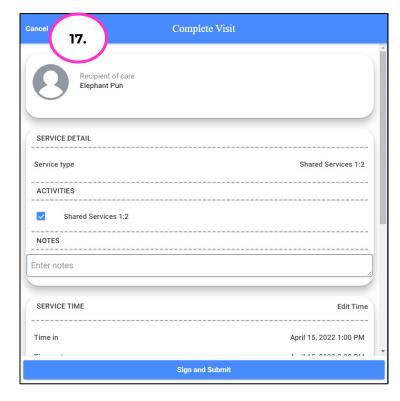

# 18. Repeat Steps 2-17 for the 2nd participant

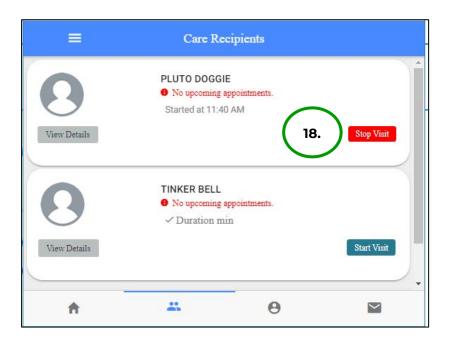

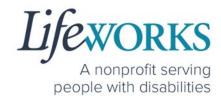

19. Select the Home, the 1st icon located at the bottom of the screen

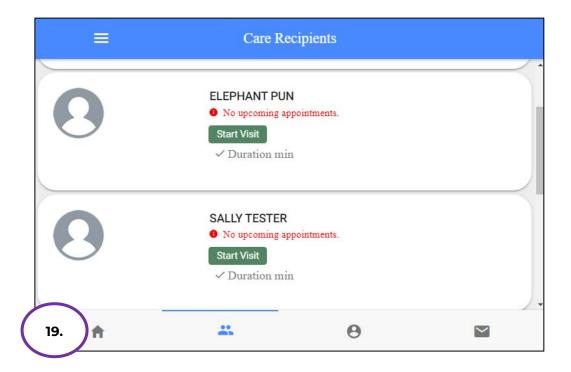

20. Select the **View** in the lower right corner of the **Incomplete Timesheets** box.

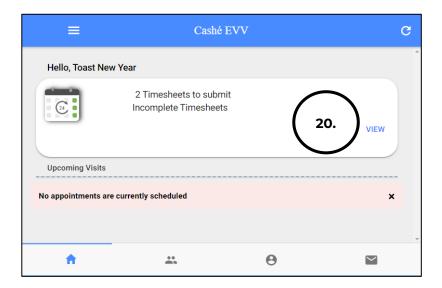

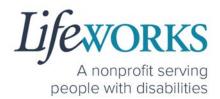

21. On the Missing Visits & Timesheets screen select the Complete it

**now** text located in the lower left corner for the <u>specific Incomplete</u> visit record.

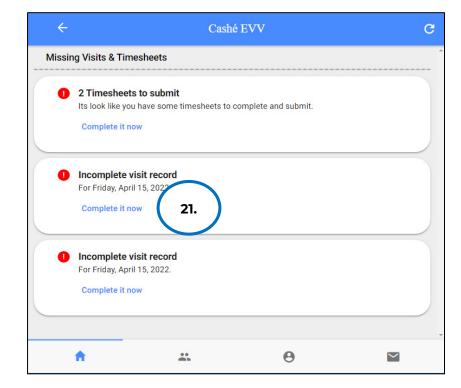

Note: You may need to scroll down on your device to locate ALL the details to review.

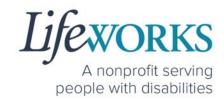

## 22. Review the following:

- 1. **Service Type** = "Shared Services"
- 2. **Notes**: (this is an optional field) type any details about the visit that you would like to share with the responsible party or participant
- 3. Time In
- 4. Time Out

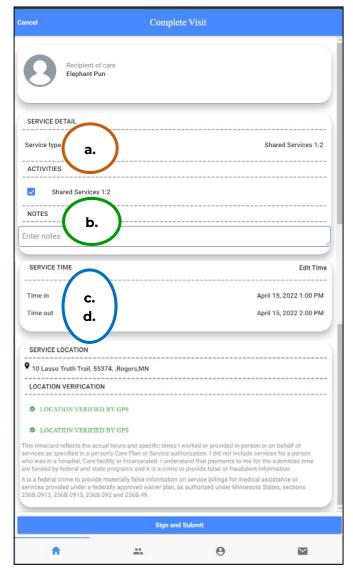

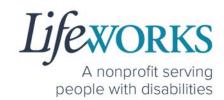

# 23. Select Sign and Submit

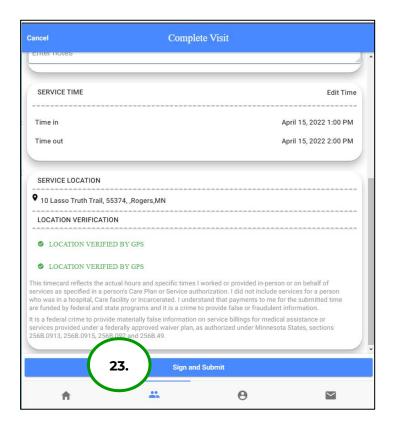

#### Reference

OPTION 1 – CLOCK OUT, SIGN, AND SUBMIT TO RESPONSIBLE PARTY FOR APPROVE

or

<u>OPTION 2 – CLOCK OUT, SIGN, AND RESPONSIBLE PARTY APPROVES</u> for next steps

24. Repeat Steps 22-23 for the 2nd participant

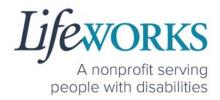

# **ADDITIONAL FEATURES OF CASHÉ FMS EVV**

# HOW TO CHANGE YOUR PREFERRED LANGUAGE

1. Select the **Menu** Icon in the upper left corner of the **Home** Screen

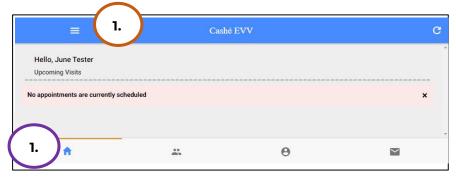

2. Select the first option Language

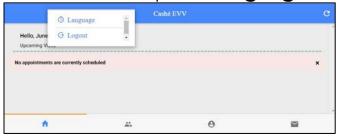

3. Select your preferred language

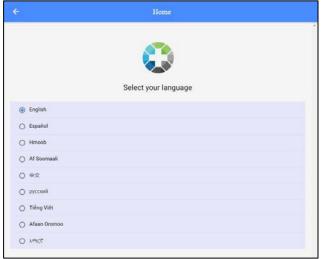

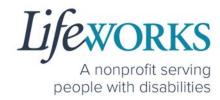

- 4. A confirmation message, **Language setting has been applied successfully** will appear
- 5. Select OK
- 6. Select the **back arrow** in the upper left corner of the screen to return to the Home Screen

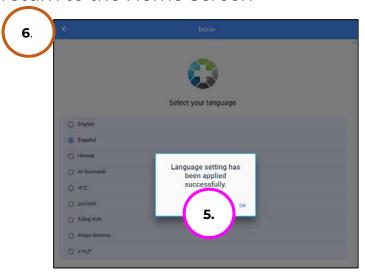

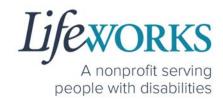

# HOW TO REVIEW SUBMITTED TIME ENTRIES

- Select Care Recipients, the 2nd icon located at the bottom
- 2. Select the **View Details** button on the right.

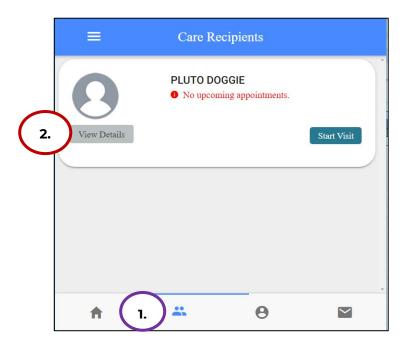

3. Select Time Entries

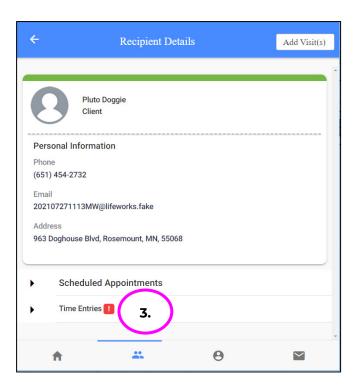

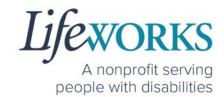

4. Select the **Month** you would like to review

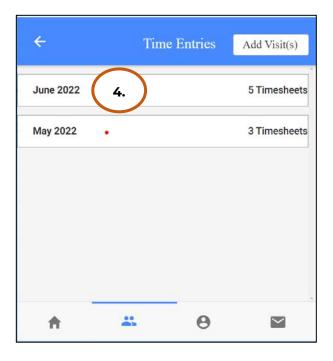

5. Select the **Day** you would like to review

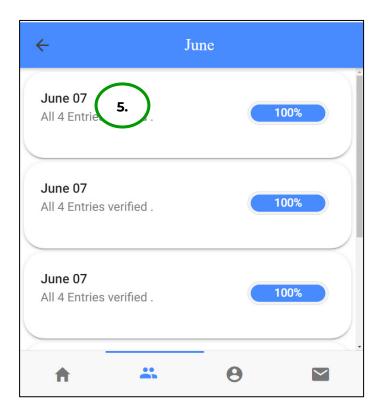

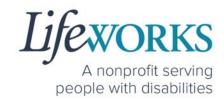

# 6. Review the details of the Time Entry

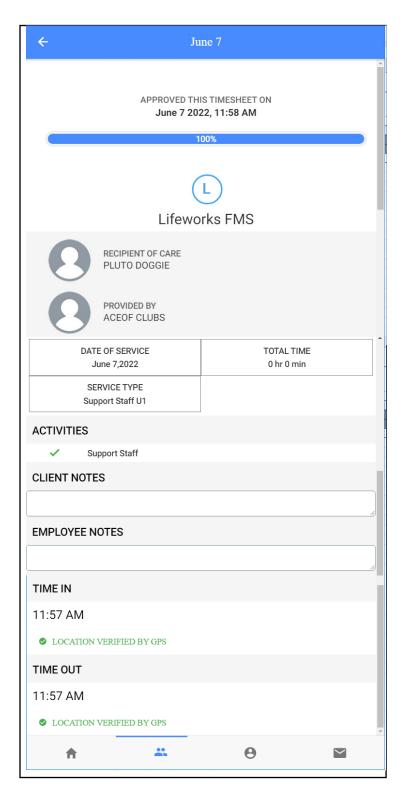

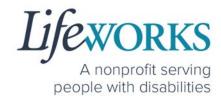

7. If you find have not submitted the Time Entry, Sign and Submit the time entry at this time

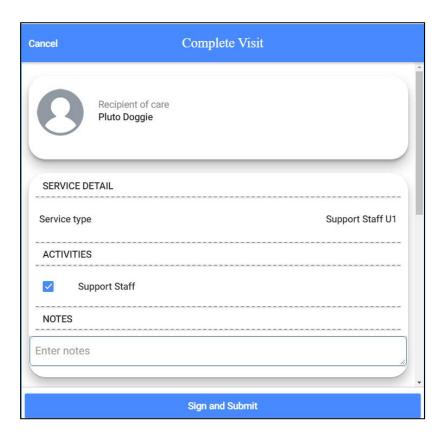

8. If you find you HAVE submitted the time entry & it is incorrect reach out to your Responsible Party or Reference the Employee User Guide Commonly Asked Questions for next steps

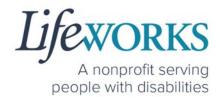

## HOW TO REVIEW TOTAL WEEKLY HOURS WORKED

- 1. Select My Profile, the 3rd icon on the bottom of the screen
- 2. Scroll down until you see Hours Worked
  - a. This will show ONLY the total hours for the current week. The hours will reset every Saturday at 11:59 pm.

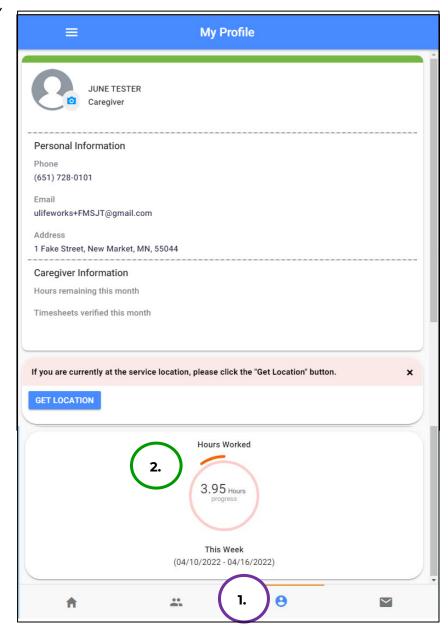

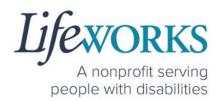

# **COMMONLY ASKED QUESTIONS**

#### MISSING LOGIN INFORMATION

- An email was sent from <u>admin@cashesoftware.com</u>; be sure to search your junk/spam, Promotions tab (Gmail accounts) AND Inbox folders for the information. You can refer to <u>How to Log In</u> <u>and Set Up Your Password</u> for an example of the email.
- If you cannot find the original email, please send an email ticket to our technical team at <u>CasheSupport@lifeworks.org</u> to request new login information to be sent. Include the following information:
  - Your Full Name
  - Your Username
  - Preferred contact method for the response
    - If a phone call is preferred, please specify best the Date
       & Time for a returned call.

# **CANNOT LOG IN**

- 1. Confirm that your username and password have been entered correctly.
- 2. If you still cannot to log in, restart the device by turning it completely off and then turning the device back on. Attempt to log in again.
- 3. If restarting the device does not work, if you are on your phone or tablet uninstall and reinstall the Cashé FMS EVV app. If you are using your computer, use the Google Chrome browser to type the website <a href="https://evv.cashesoftware.com/app/">https://evv.cashesoftware.com/app/</a>.
- 4. If you still cannot log in, please submit an email ticket to our technical team at CasheSupport@lifeworks.org.

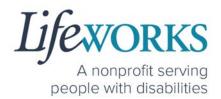

# Include the following information:

- Screenshot of the error message
- Your Full Name
- Your Username
- Preferred contact method for the response
  - If a phone call is preferred, please specify best the Date
     & Time for a returned call.

## WHY DO I HAVE TO SELECT A ROLE?

This means you are listed as both a Caregiver AND Responsible Party for the Participant. When working with the Participant you will choose the **Caregiver** role to Clock In and Clock Out. When approving timecards for your Caregivers you will choose the **Responsible Party** role. For assistance with the Responsible Party role reference the Support Manager User Guide for Cashé FMS EVV located on our website <a href="https://www.lifeworks.org/timekeeping/">https://www.lifeworks.org/timekeeping/</a>.

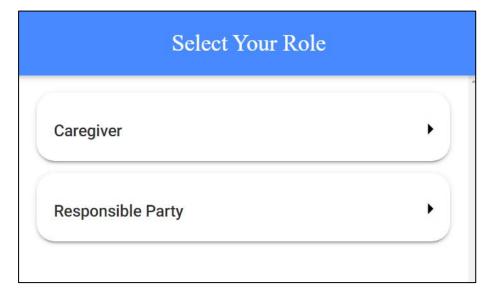

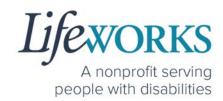

# IS THE PASSWORD THE SAME FOR THE RESPONSIBLE PARTY ROLE?

Yes, the password is the same for both the Employee AND the Responsible Party role.

If your password is NOT working for either login, please submit an email ticket to our technical team at <a href="mailto:CasheSupport@lifeworks.org">CasheSupport@lifeworks.org</a>.

Include the following information:

- Screenshot of where the language is not updated
- Your Full Name
- Your Username
- Preferred contact method for the response
  - If a phone call is preferred, please specify best the Date
     & Time for a returned call.

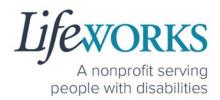

# HOW TO SWITCH FROM CAREGIVER TO RESPONSIBLE PARTY

To switch roles, you will need to Log Out of the Cashé FMS EVV app and Log back in. Then select the Responsible Party role.

To Log out:

#### 1. Select Menu

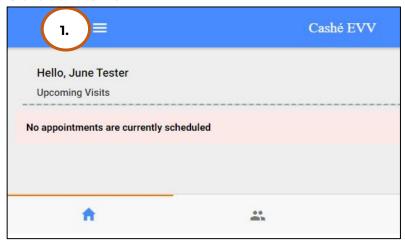

#### 2. Select Logout

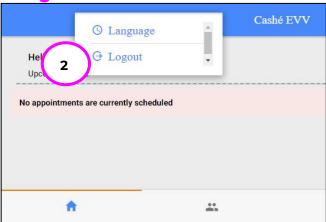

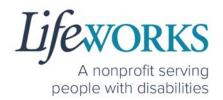

## LANGUAGE PREFERENCE NOT UPDATING

- The Change Language function should immediately update all fields with your preferred language. If that is not the case, log out of Cashé FMS EVV by selecting the menu icon in the upper left corner of the screen and Log Out. Then, log back into Cashé FMS EVV. The language should be updated with the preferred language.
- 2. If your preferred language still has not updated, please submit an email ticket to our technical team at <a href="mailto:CasheSupport@lifeworks.org">CasheSupport@lifeworks.org</a>. Include the following information:
  - Screenshot of where the language is not updated
  - Your Full Name
  - Your Username
  - Preferred contact method for the response
    - If a phone call is preferred, please specify best the Date & Time for a returned call.

# PARTICIPANT IS NOT LISTED

- If your participant is not listed, it could mean that some information is missing from your Employee Profile. Please submit an email ticket to our technical team at
  - CasheSupport@lifeworks.org

Include the following information:

- Screenshot of error the message on the Care Recipients screen showing the participant is missing
- Your Full Name
- Your Username

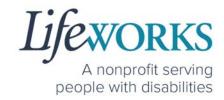

- Preferred contact method for the response
  - If a phone call is preferred, please specify the best Date
     & Time for a returned call.

## GEOFENCE INFORMATION

On December 1, 2023, DHS will change the geofence range for EVV providers. A geofence is a virtual perimeter around a specific point. For EVV, that point is the home address of the person receiving services. **DHS intends to reduce the approved EVV geofence to 500 feet.** This geofence data is only captured during the initial clock-in at the start of a shift, and when clocking out at the end of a shift, it does not track location during the duration of a shift while an employee is working.

To meet the DHS requirement for the geofence reduction, the EVV app and the web-based platform were updated on Wednesday, November 15, 2023. This update will only apply changes to the caregiver login; there are no changes to the responsible party logins.

The reduction in the geofence does not limit the provision of services while the participant is accessing their community.

Per the <u>DHS Live-In Caregiver Policy</u>, live-in caregivers do not have to interact with the EVV system in real-time but must record their time daily on the date they worked.

Non-live-in caregivers must use their own devices to clock in and out in real-time daily at the start and end of each shift.

Please note: Currently, DHS does not require Safe at Home members or workers to participate in EVV. DHS is determining appropriate

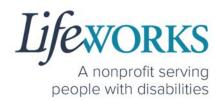

alternatives to ensure that protected information remains confidential.

#### **EVV Policy**

DHS EVV Page: Electronic Visit Verification

DHS eList: <u>eList Announcement</u>

If you have additional questions, please reach out to your service coordinator.

#### DO I NEED CASHE FMS EVV APP OPEN ALL DAY?

You do NOT need to keep the Cashé FMS EVV app open during your shift.

All you need to do is open Cashé FMS EVV to Clock In but there is no reason to keep it open.

The next time Cashé FMS EVV needs to be open is when you are ready to Clock Out & submit your timecard.

# CHECK THE STATUS OF A TIME ENTRY

There are 3 ways to check the status of your time entry:

- 1. Follow the steps within <u>How To View Approved and Unapproved</u>
  Time Entries.
- 2. Reach out to your Responsible Party.
- 3. Send an email ticket to the technical team at <u>CasheSupport@lifeworks.org</u>. Include the following information:

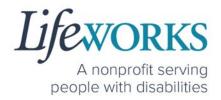

- Details of the time entry
- Your Full Name
- Your Username
- Preferred contact method for the response
  - If a phone call is preferred, please specify the best Date
     & Time for a returned call.

# HOW TO SUBMIT MULTIPLE SHIFTS IN A DAY

Repeat ALL steps when working MULTIPLE shifts on the SAME day

Reference <u>HOW TO USE CASHÉ FMS EVV</u>: One to One Services OR

HOW TO USE CASHÉ FMS EVV: Shared Services

## RESPONSIBLE PARTY REJECTED MY TIME

Please refer to <u>HOW TO EDIT REJECTED TIME ENTRIES</u> for next steps. If you have additional questions, please submit an email ticket to our technical team at <u>CasheSupport@lifeworks.org</u>.

Include the following information:

- Screenshot of the time entry details
- Your Full Name
- Your Username
- Preferred contact method for the response
  - If a phone call is preferred, please specify the best Date
     & Time for a returned call.

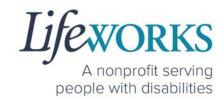

## **DELETE A TIME ENTRY**

If you or your Responsible Party would like to delete a time entry, please submit an email ticket to our technical team at CasheSupport@lifeworks.org.

Include the following information:

- Description of why you are reaching out
- Screenshot of the time entry details
- Your Full Name
- Your Username
- Name of Your Responsible Party
- Name of Your Participant
- Preferred contact method for the response
  - If a phone call is preferred, please specify the best Date
     & Time for a returned call.

# WHY IS THERE A TIME LIMIT FOR SHARED SERVICES?

To make sure your Shared Services match there is a 3 minute 30 second window between both participants & entries to sign and submit the information.

If you are NOT able to submit BOTH entries within that window, submit an email ticket to our technical team at <a href="mailto:CasheSupport@lifeworks.org">CasheSupport@lifeworks.org</a>.

- Description of why you are reaching out
- Screenshot of the time entry details
- Your Full Name
- Your Username
- Name of Your Responsible Party
- Name of Your Participant

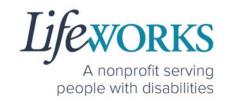

- Preferred contact method for the response
  - If a phone call is preferred, please specify the best Date
     & Time for a returned call.

## **ERROR MESSAGES GUIDE**

Below are images of possible error messages while using Cashé FMS EVV along with instructions for how to troubleshoot them.

#### **Password Mismatch**

Reason: The password you entered in New password does NOT match what was entered in Confirm Password.

Solution: Please carefully re-type the information. If you continue to receive the error message, submit an email ticket to our technical team at CasheSupport@lifeworks.org.

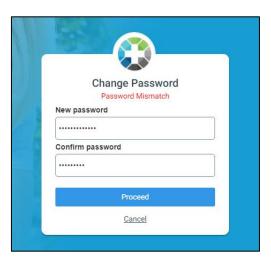

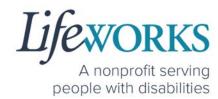

# We don't recognize this Email/Username. Please Contact Admin

**Reason**: Your email username is incorrect, or you have not completed your registration with Cashé FMS EVV.

#### Solution:

1. Check your email for a welcome email from Cashé FMS EVV (admin@cashesoftware.com) and follow the steps for setting up your information.

2. Send an email ticket to our technical team at CasheSupport@lifeworks.org

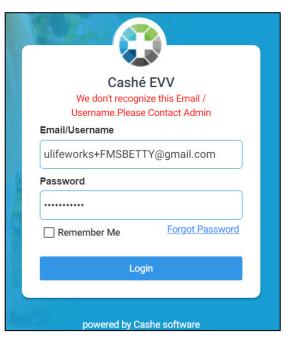

## Username or password is incorrect

**Reason:** Your password or username is incorrect due to a typo or a different password was used to set up your login. **Solution:** Please carefully re-type the information. If you continue to receive the error message, select "Forgot Password" to reset your information.

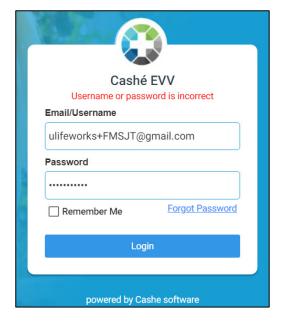

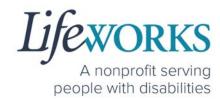

# There is no active FMS Budget available for the dates selected. Please contact admin.

**Reason:** We are not able to share the reason with anyone other than the Responsible Party.

**Solution:** Contact your Responsible Party for more information.

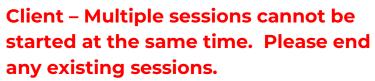

**Reason:** Another employee is currently logged in meaning they forgot to clock out from their shift, or the Responsible Party scheduled someone else with the same shift.

**Solution:** Contact your Responsible Party for more information.

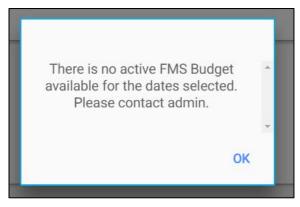

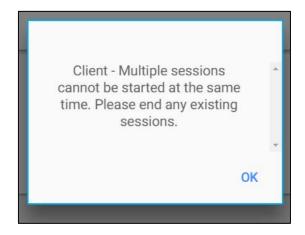

# Invalid Time. Time out is lesser than time in.

**Reason:** An incorrect date or time has been entered & must be reviewed before it will be accepted.

**Solution:** Review the Time In and Time Out dates and times. Also, AM/PM may have not updated. Reference HOW TO

Invalid Time

Time out is lesser then time in.

EDIT INCOMPLETE TIME ENTRIES (Temporarily Allowed) for steps on how to edit the date and time.

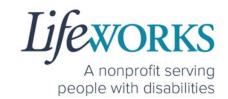

# You've entered time that overlaps with an existing timecard.

You've entered time that overlaps with an existing timecard. (Code: WTTC005)

Reason: You or another

employee has entered a time entry that overlaps. The entry could overlap by 1 minute or the entire shift.

**Solution:** Review the Time Entries you have already submitted. Reference HOW TO EDIT INCOMPLETE TIME ENTRIES (Temporarily Allowed) for steps on how to edit the date and time. If you have questions reach out to your Responsible Party or Reference the Employee User Guide Commonly Asked Questions for next steps

#### **Multiple Users Found.**

**Reason:** The email address provided to Lifeworks is being used by another individual or agency.

**Solution:** Please submit an email ticket to our technical team at <a href="mailto:CasheSupport@lifeworks.org">CasheSupport@lifeworks.org</a> if you need assistance.

Include the following information:

- Description of why you are reaching out
- Screenshot of error message
- Your Full Name
- Your Username
- Preferred contact method for the response
  - If a phone call is preferred, please specify the best Date
     & Time for a returned call.

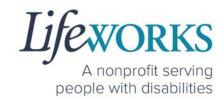

#### Other error messages

If you receive any other error message and are unsure how to continue, please submit an email ticket to our technical team at <a href="mailto:CasheSupport@lifeworks.org">CasheSupport@lifeworks.org</a>.

Include the following information:

- Description of why you are reaching out
- Screenshot of error message
- Your Full Name
- Your Username
- Name of Your Responsible Party (if applicable)
- Name of Participant
- Preferred contact method for the response
  - If a phone call is preferred, please specify the best Date
     & Time for a returned call.

## UPDATING YOUR CONTACT INFORMATION

Please submit an email ticket to our technical team at <a href="mailto:CasheSupport@lifeworks.org">CasheSupport@lifeworks.org</a> if you need to update your contact information (email, phone number, etc.). Include the following information:

- Your current information and the new information you need updated
- Your Full Name
- Your Username
- Name of Your Responsible Party (if applicable)
- Name of Your Participant
- Preferred contact method for the response
  - If a phone call is preferred, please specify the best Date
     & Time for a returned call.

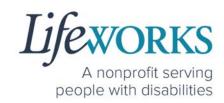

# WHO CAN I CONTACT TO ANSWER CASHÉ FMS EVV RELATED QUESTIONS?

Please contact our technical team by sending an email ticket to <a href="mailto:CasheSupport@lifeworks.org">CasheSupport@lifeworks.org</a> or calling 651-454-2732 and asking for Cashé Support. Please have the following information available:

- Screenshot of error message (if applicable)
- · Description of why you are reaching out
- Your Full Name
- Your Username
- Name of Your Responsible Party (if applicable)
- Name of Participant
- Preferred contact method for the response
  - If a phone call is preferred, please specify the best Date
     & Time for a returned call.

**Note:** Save a copy of this Employee User Guide to your device for future reference OR for the most recent version go to the following website <a href="https://www.lifeworks.org/timekeeping/">https://www.lifeworks.org/timekeeping/</a>.